Novembro, 2022

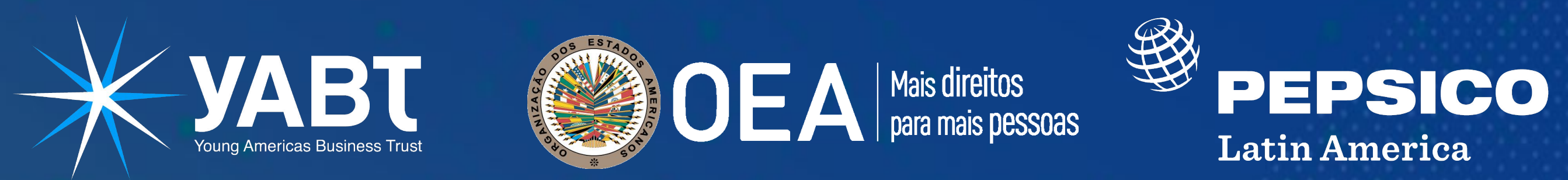

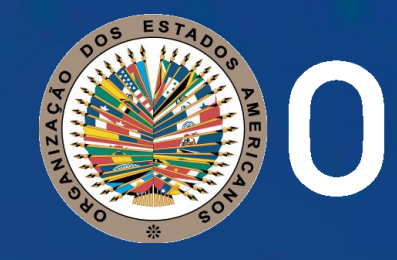

## **TUTORIAL DE INSCRIÇÃO**

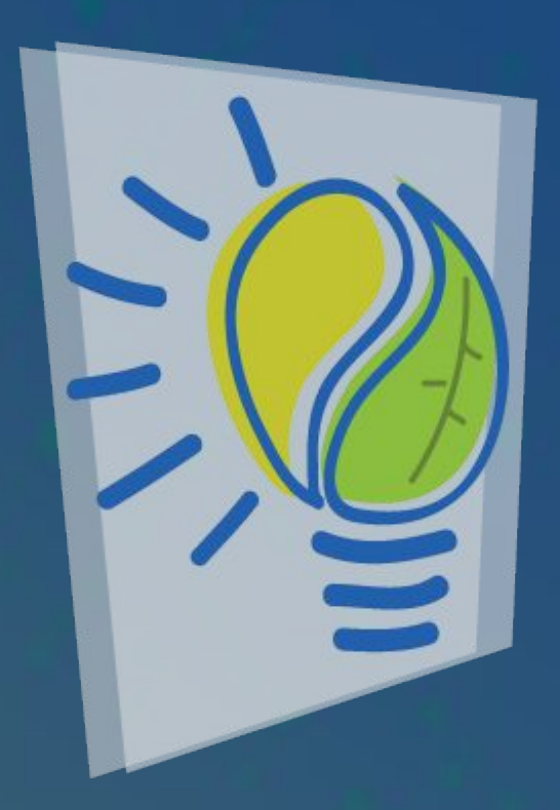

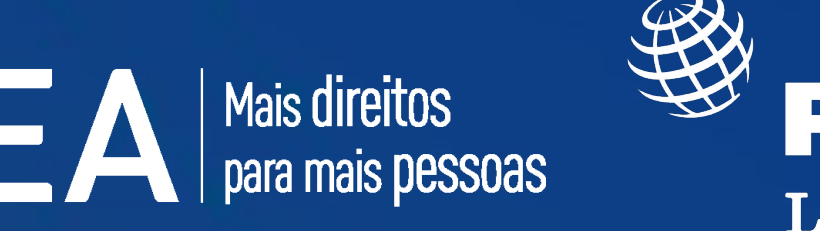

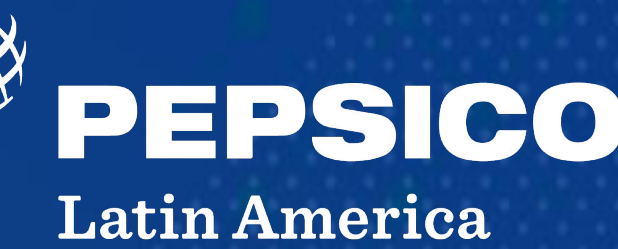

## eco<br>desafio

Prêmios de Sustentabilidade

#### Impulsionado pela TIC AMERICAS Competições Talento e Inovação das Américas

<span id="page-1-0"></span>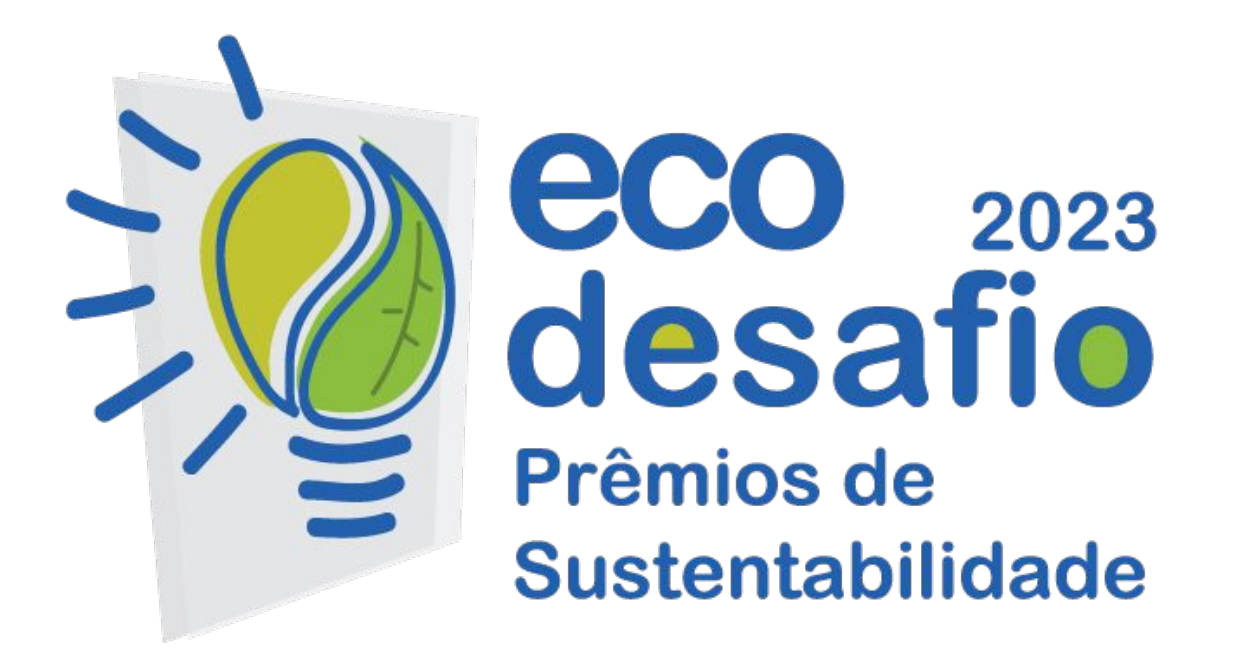

#### **Bem-vindo(a)!**

Este documento explica as etapas a serem seguidas para a inscrição e entrega de materiais / conteúdos no Eco-Desafio 2023.

Se você tiver alguma dúvida sobre os passos para participar, entre em contato conosco através do e-mail: [ticamericas@yabt.net](mailto:ticamericas@yabt.net)

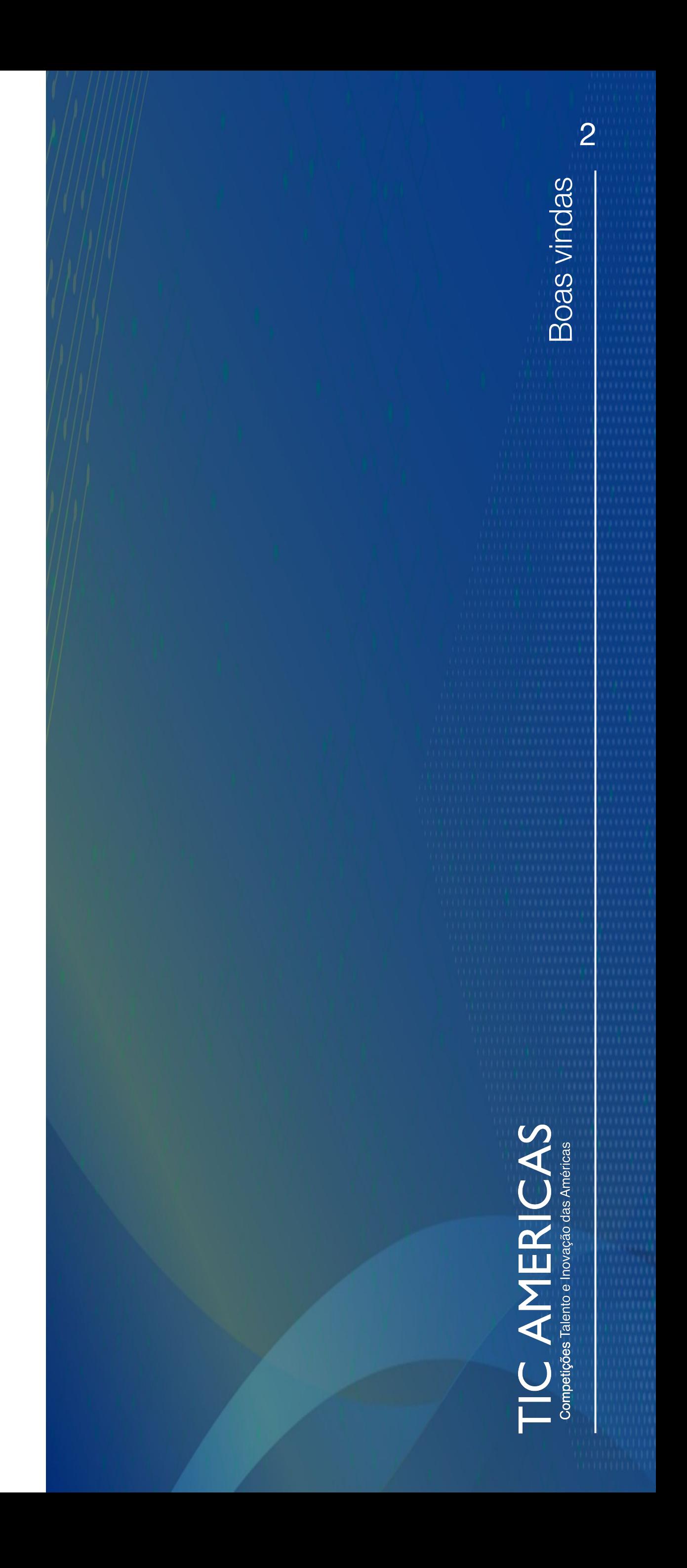

- [Boas vindas](#page-1-0)
- [PASSO 1: Entre no portal](#page-3-0)
- [PASSO 2: Crie uma conta](#page-4-0)
- **· [PASSO 3: Confirmação de inscrição](#page-5-0)**
- [PASSO 4: Validação](#page-6-0)
- [PASSO 5: Completar inscrição](#page-7-0)
- [PASSO 6: Enviar](#page-15-0)
- [Info](#page-16-0)

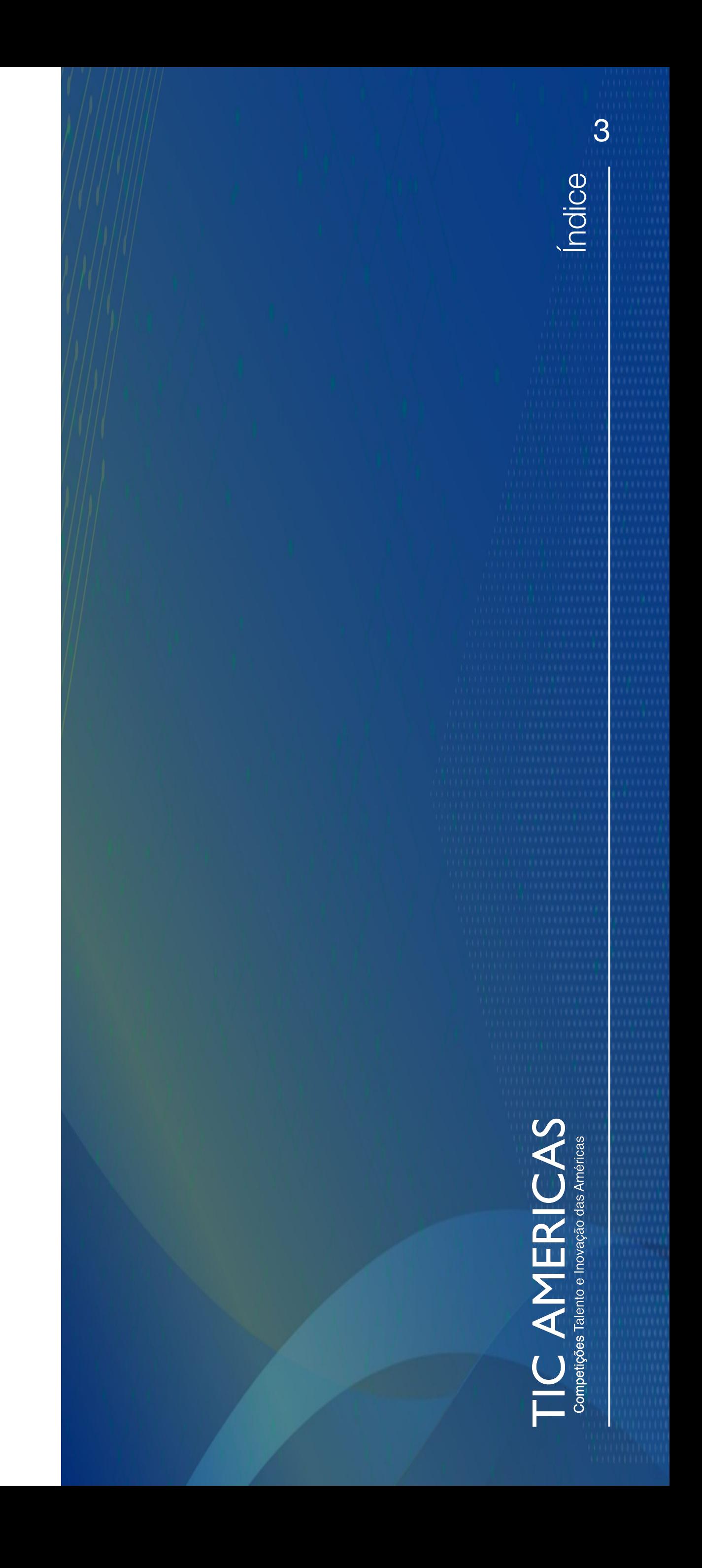

## **ÍNDICE**

Entre no portal: [www/ticamericas.net/eco-desafio.](http://www/ticamericas.net/eco-desafio)

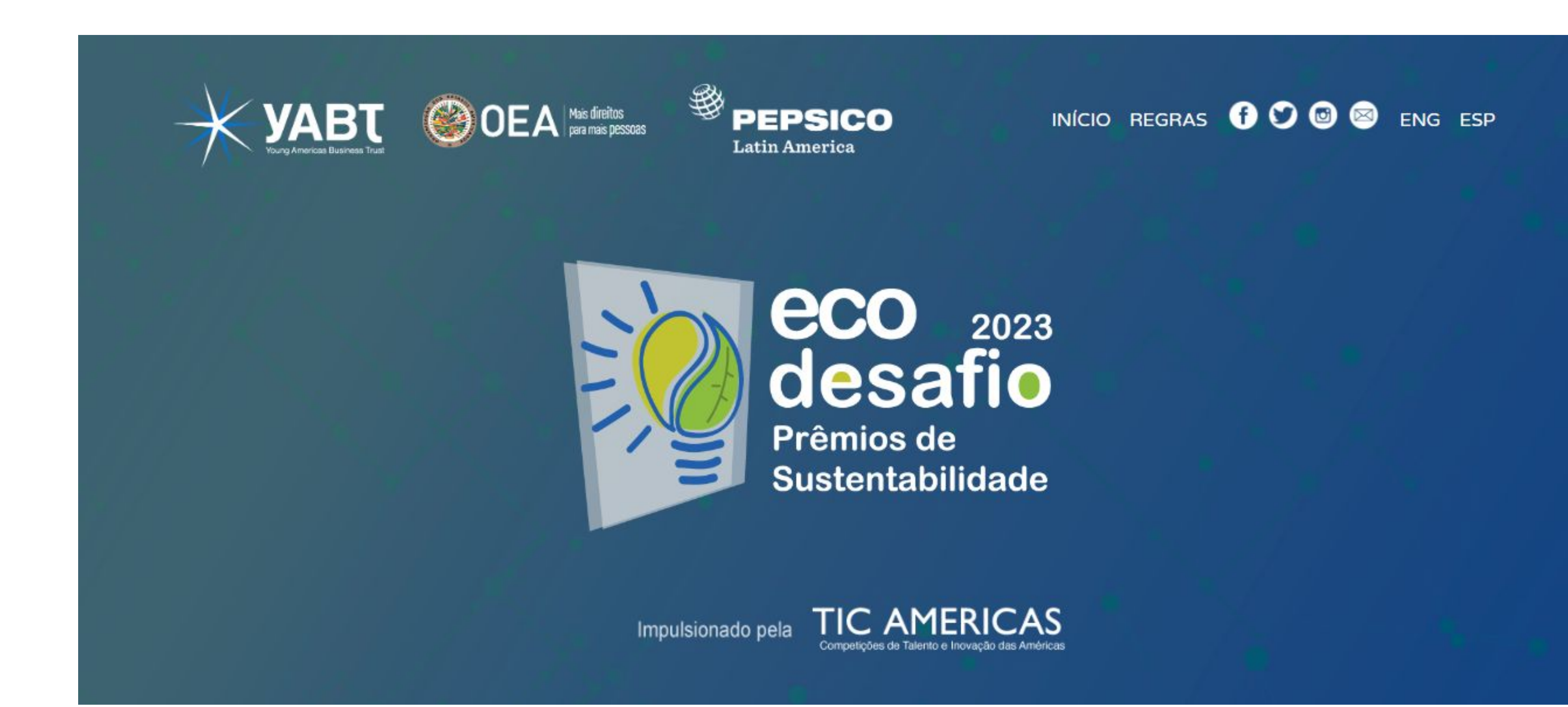

#### <span id="page-3-0"></span>**PASSO 1: Entre no portal**

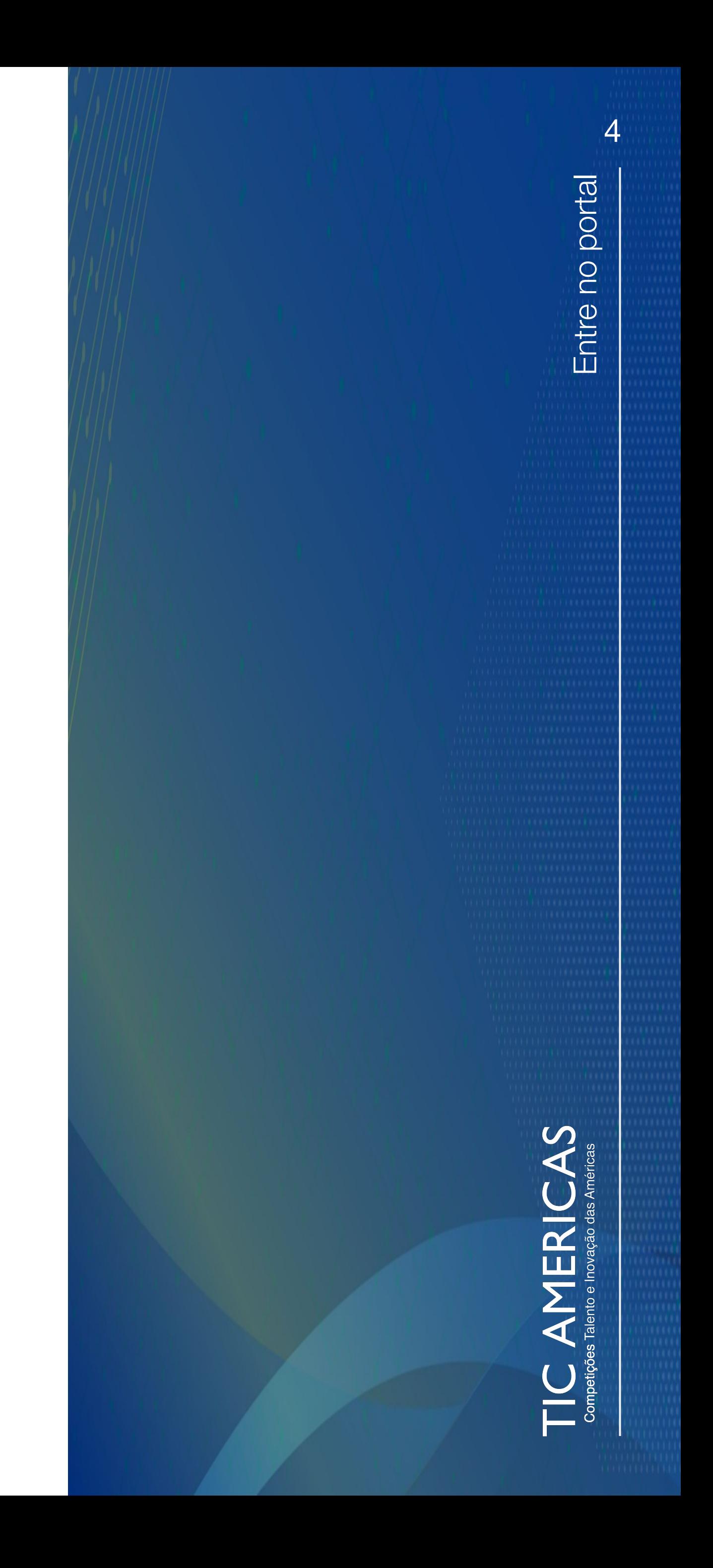

#### Preencha o formulário, clique na caixa reCAPTCHA e depois no botão Criar Conta. **Por favor, verifique se o e-mail fornecido está escrito corretamente.**

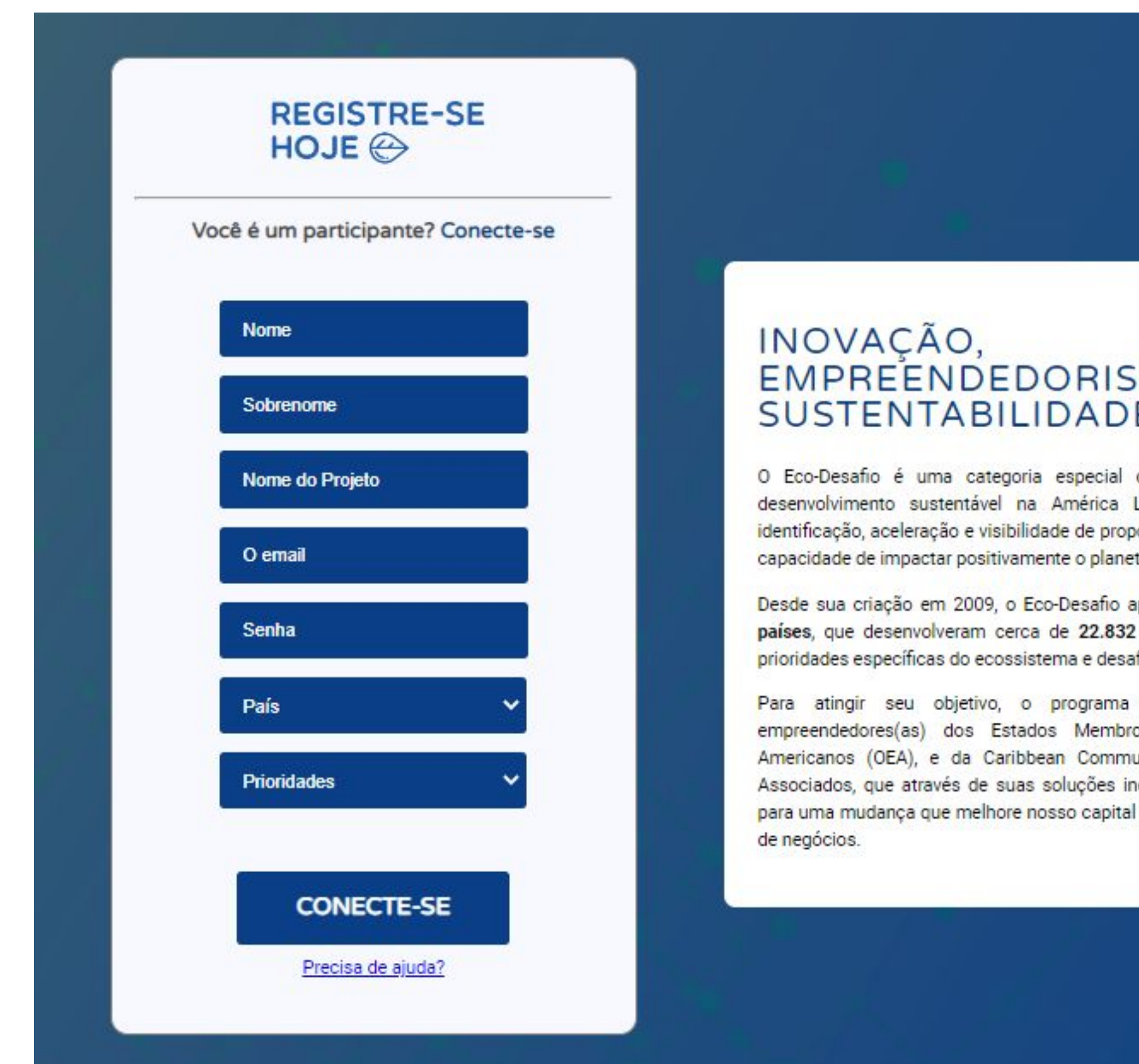

#### **SMO E** Ē

da TIC Americas que promove o Latina e no Caribe por meio da ostas de negócios e inovadoras, com ta e as pessoas.

apoiou mais de 28.700 jovens de 34 soluções inovadoras que abordam fios do hemisfério.

busca jovens inovadores(as) e os da Organização dos Estados unity (CARICOM), e seus Membros novadoras e sustentáveis contribuam humano, cadeias de valor e modelos

#### <span id="page-4-0"></span>**PASSO 2: Crie uma conta**

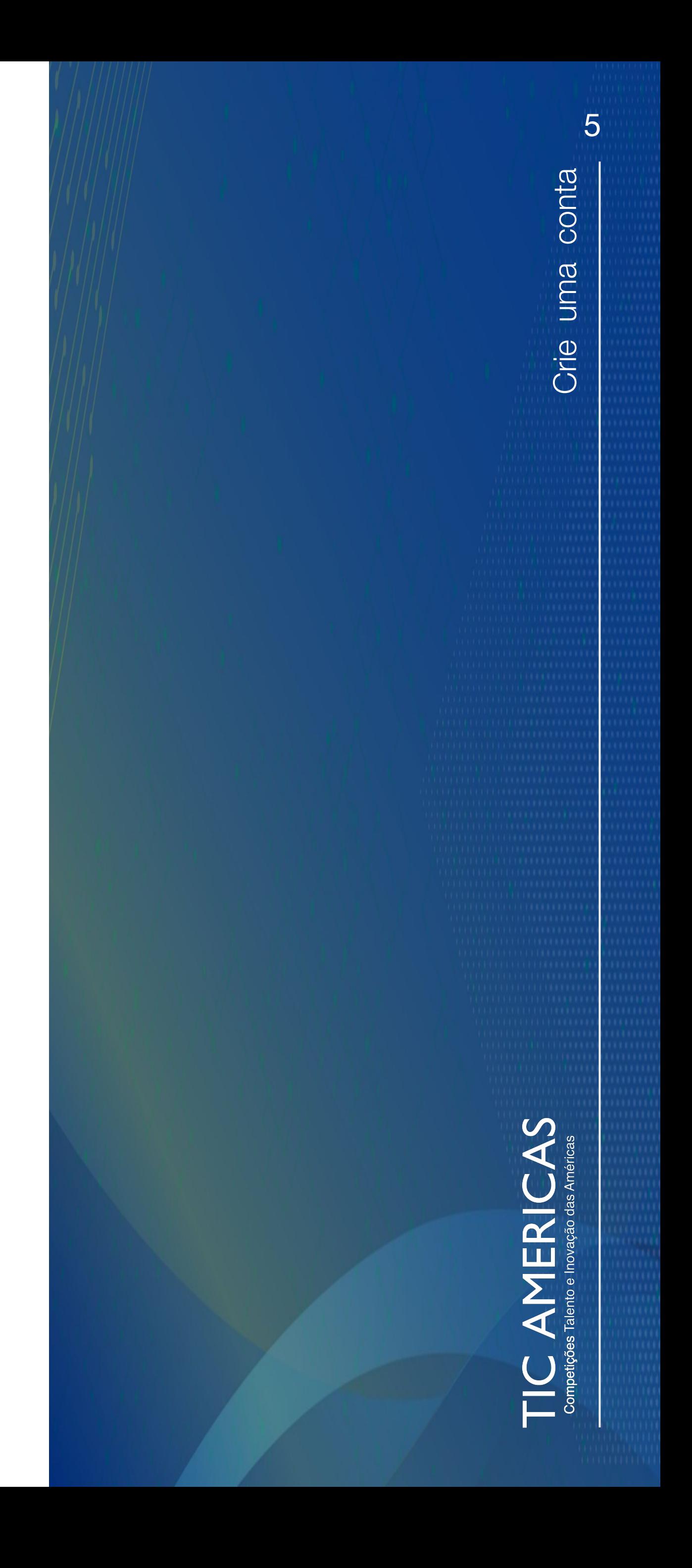

Após criar sua conta, uma mensagem de confirmação será enviada para o e-mail que você cadastrou e você será redirecionado para a próxima tela. Se após 10 minutos **você não receber esta mensagem**, por favor coloque o endereço de e-mail no campo \*E-mail (Usuário), clique na caixa reCAPTCHA e, a seguir, no botão Enviar. Desta forma, a mensagem de confirmação será enviada novamente para você.

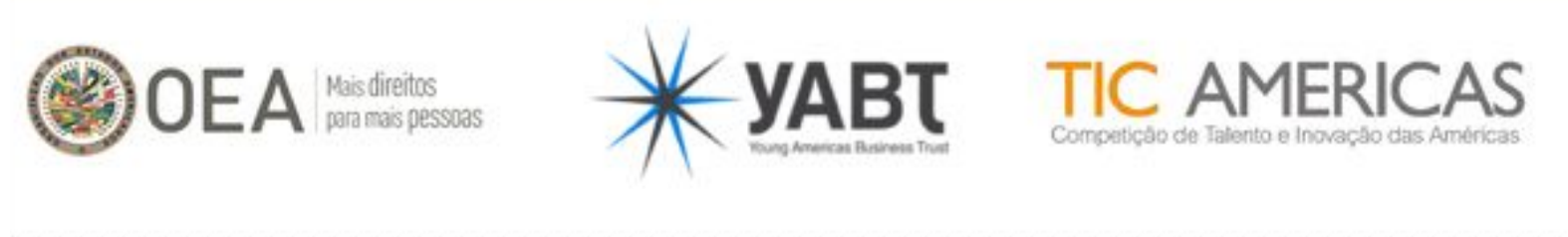

Você está em: Inicio | Confirmación de Cuenta

Obrigado por se registrar na TIC Americas! Depois de confirmar seu e-mail, enviaremos um e-mail de confirmação. Se você não consegue ver, verifique s Reenviar Email de Ativação

Digite o e-mail que você cadastrou para reenviar o e-mai

\*E-mail (Usuário)

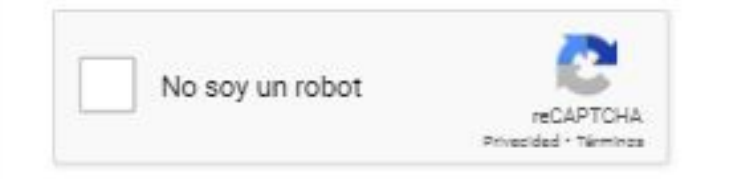

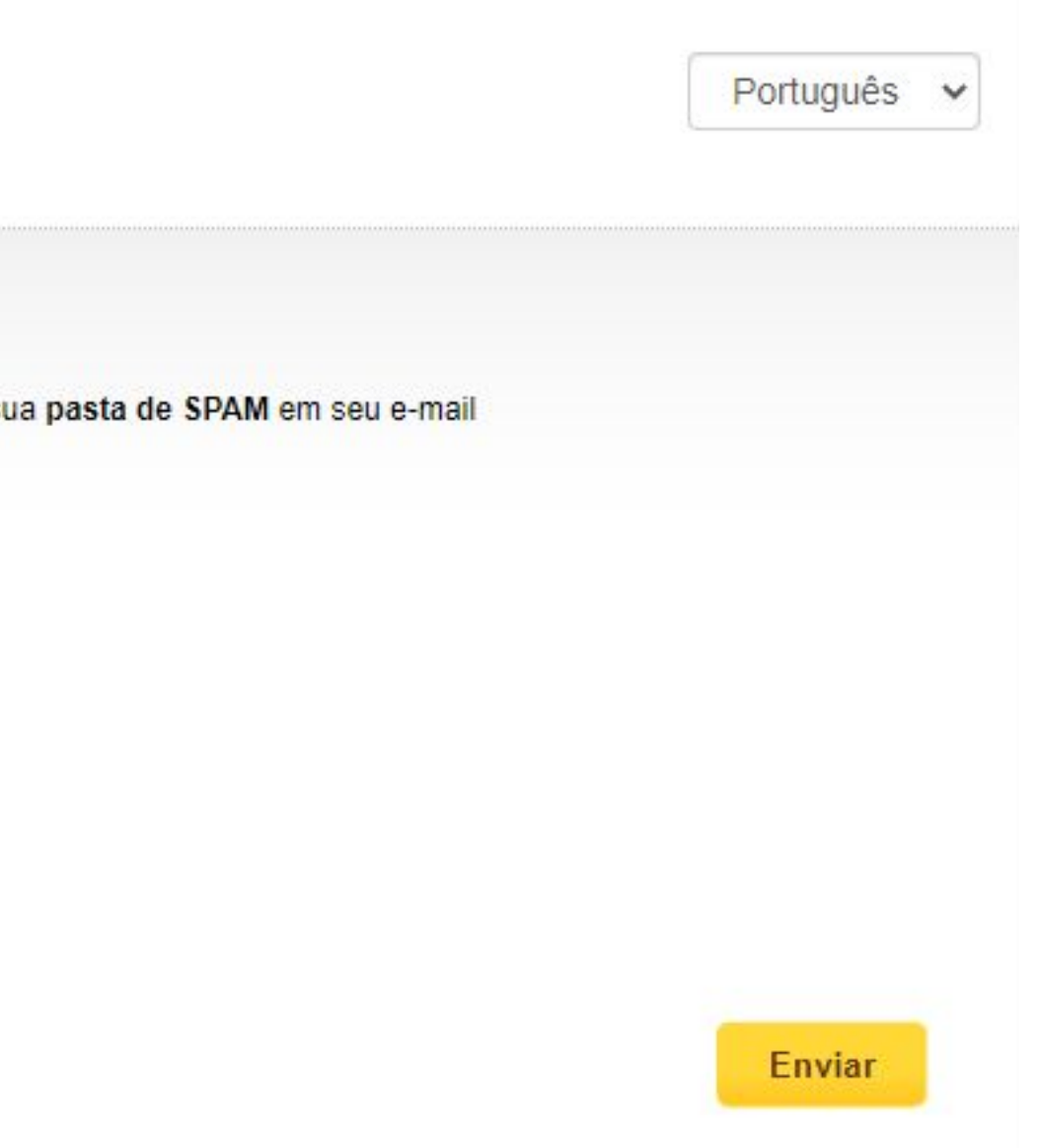

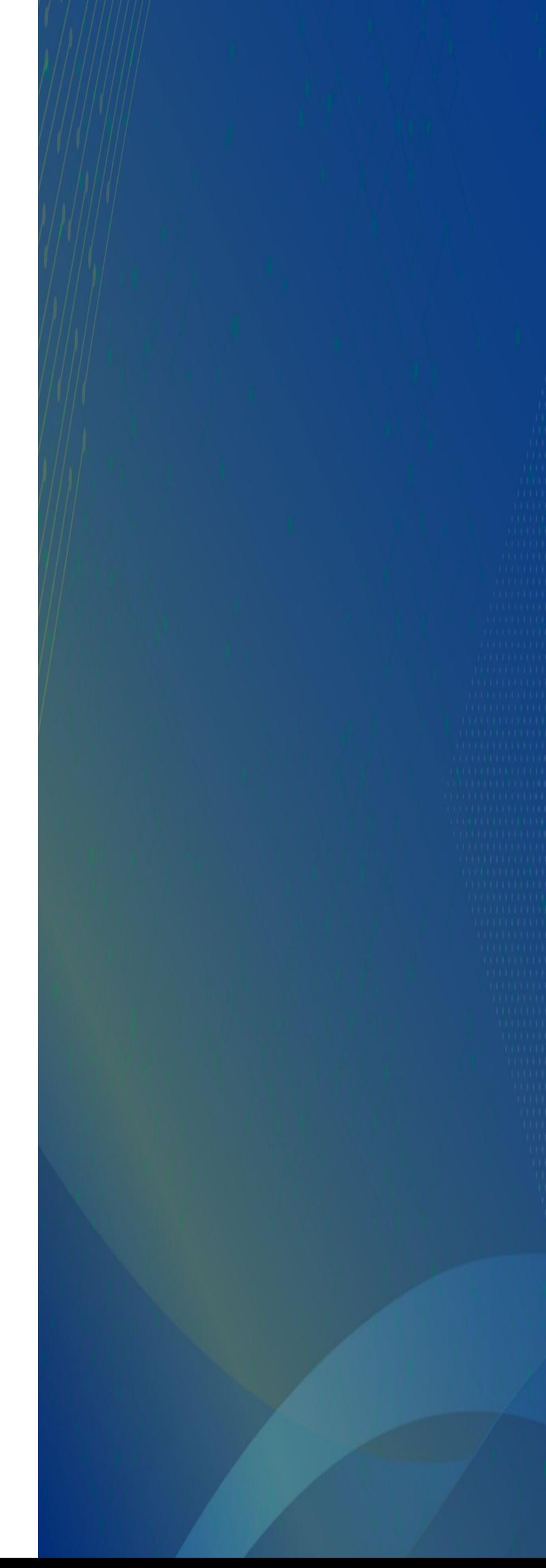

#### <span id="page-5-0"></span>**PASSO 3: Confirmação de inscrição**

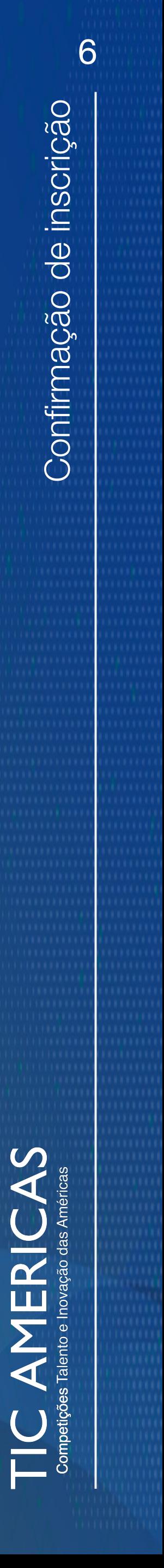

**Importante:** Entre na caixa de entrada do e-mail que você registrou na etapa anterior e analise a mensagem de verificação que você recebeu. Após, clique em **"Confirmar minha conta".**

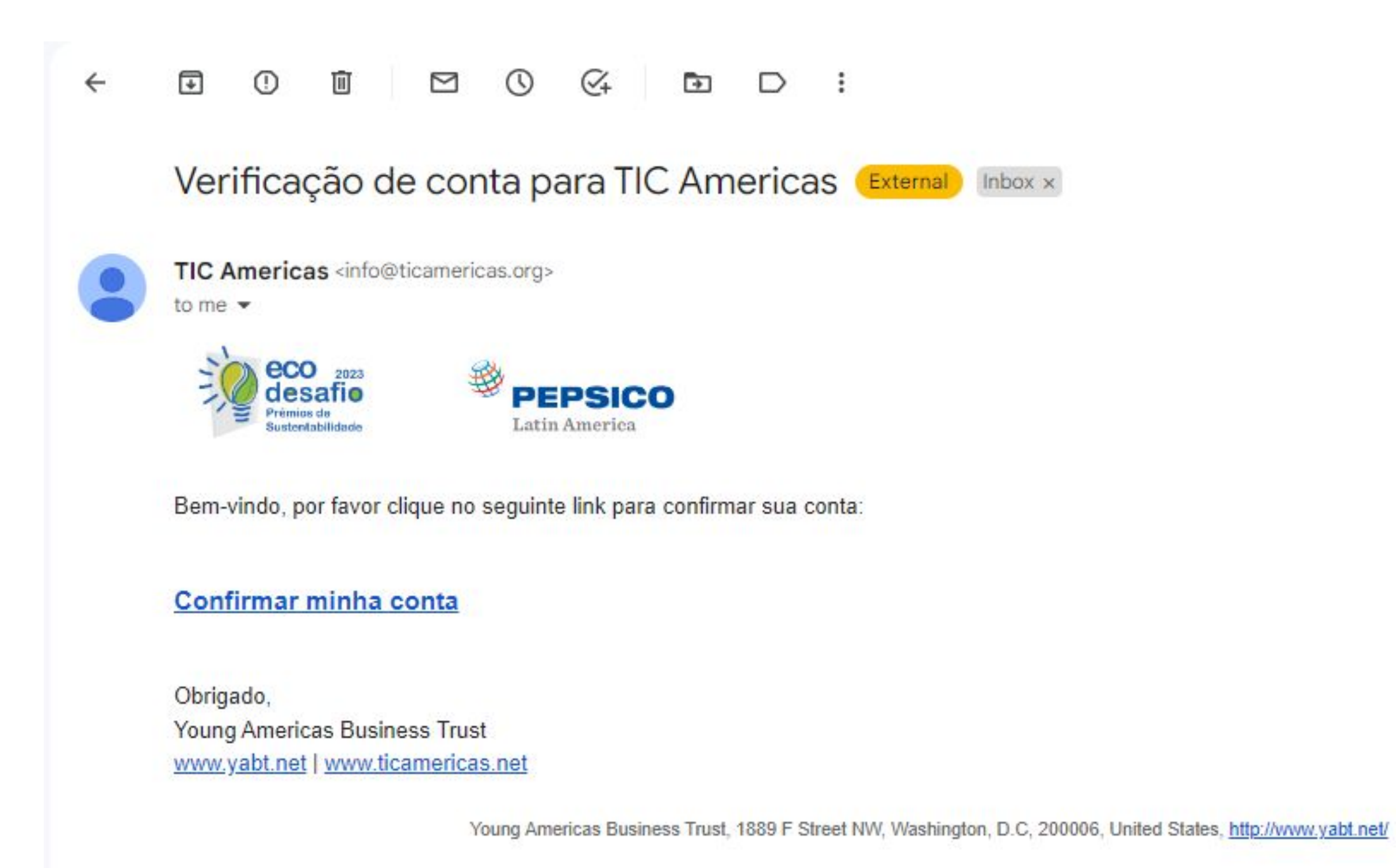

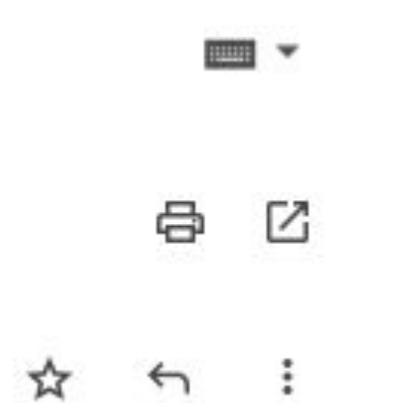

#### <span id="page-6-0"></span>**PASSO 4: Validação**

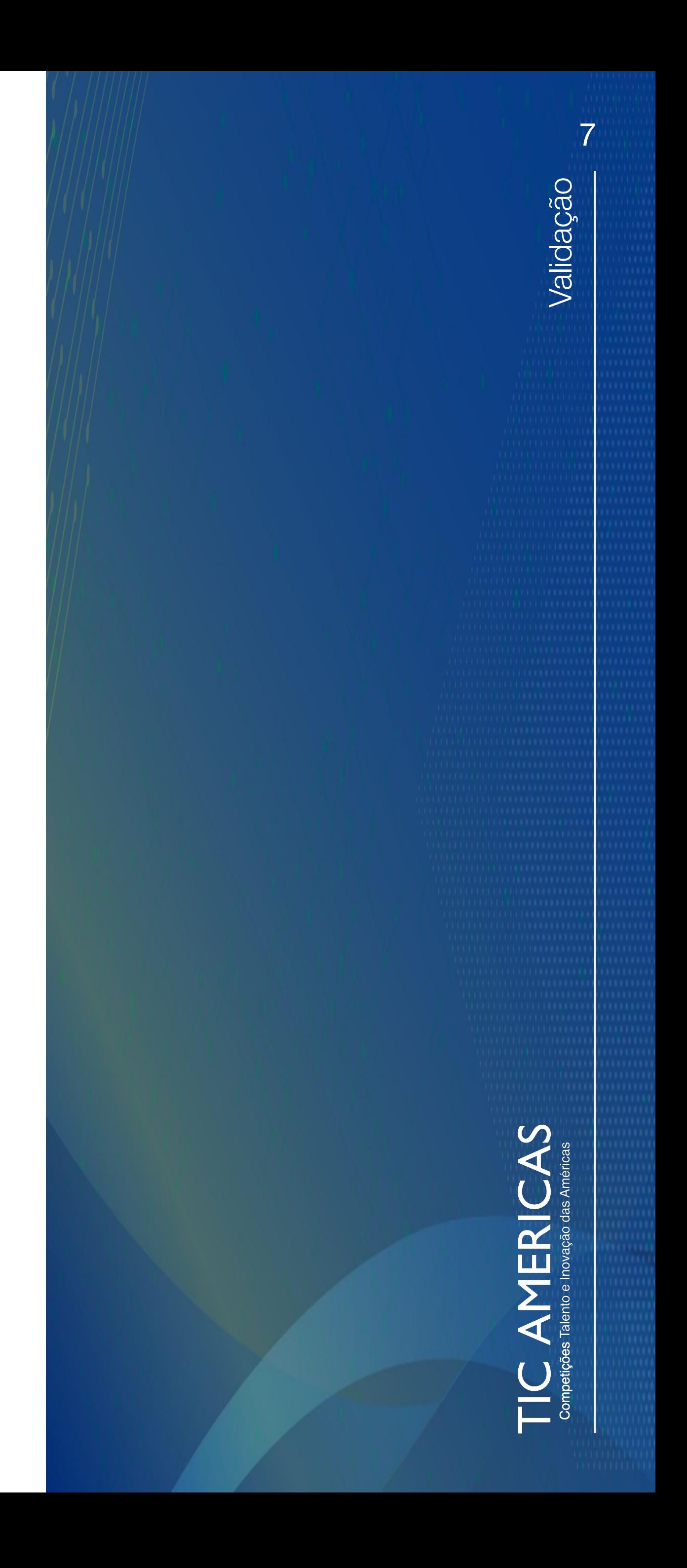

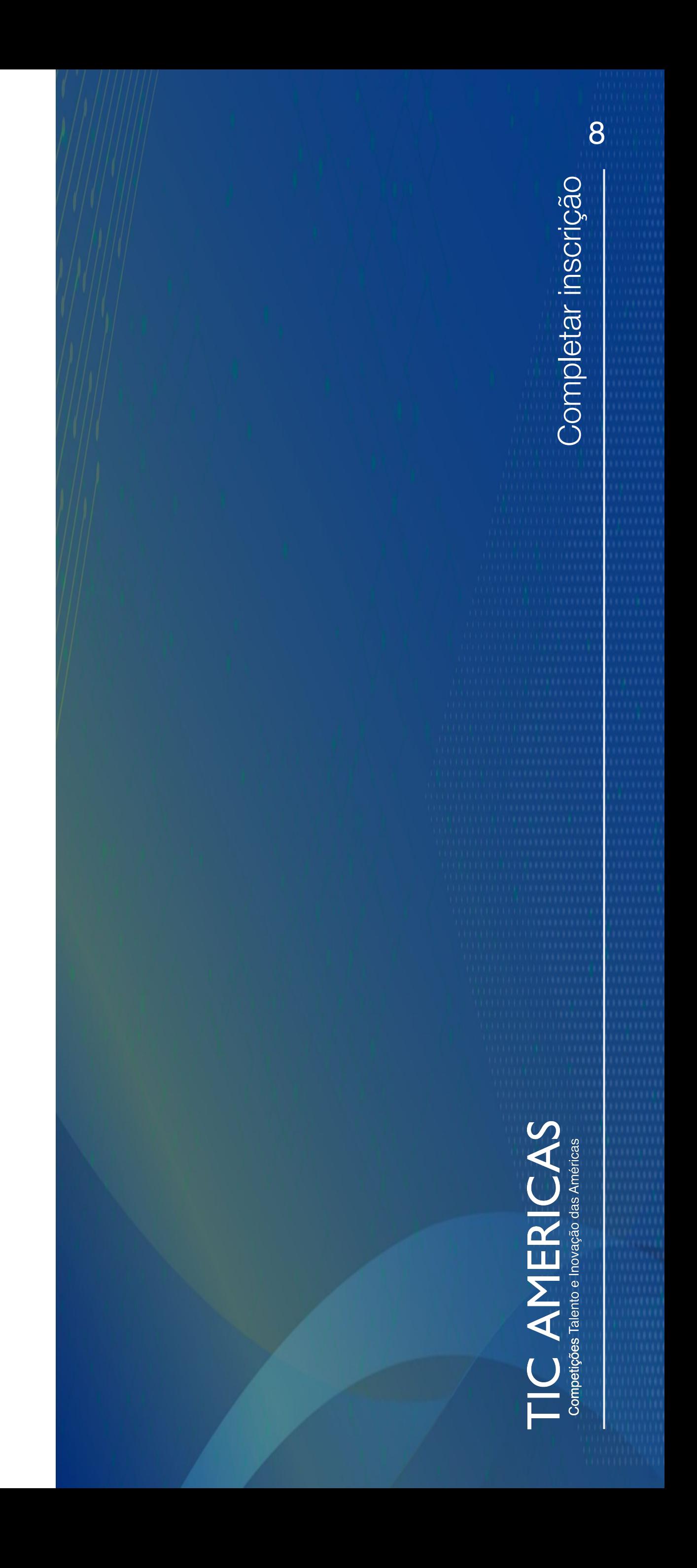

Assim que sua conta for confirmada, você acessará uma página de perfil do seu projeto na plataforma, onde poderá:

- a. [Completar dados pessoais](#page-8-0)
- b. [Gerenciar membros](#page-9-0)
- c. [Carregar \(upload\) dos documentos e materiais a serem entregues, detalhar as](#page-10-0) [características do projeto e preencher outros campos importantes.](#page-10-0)

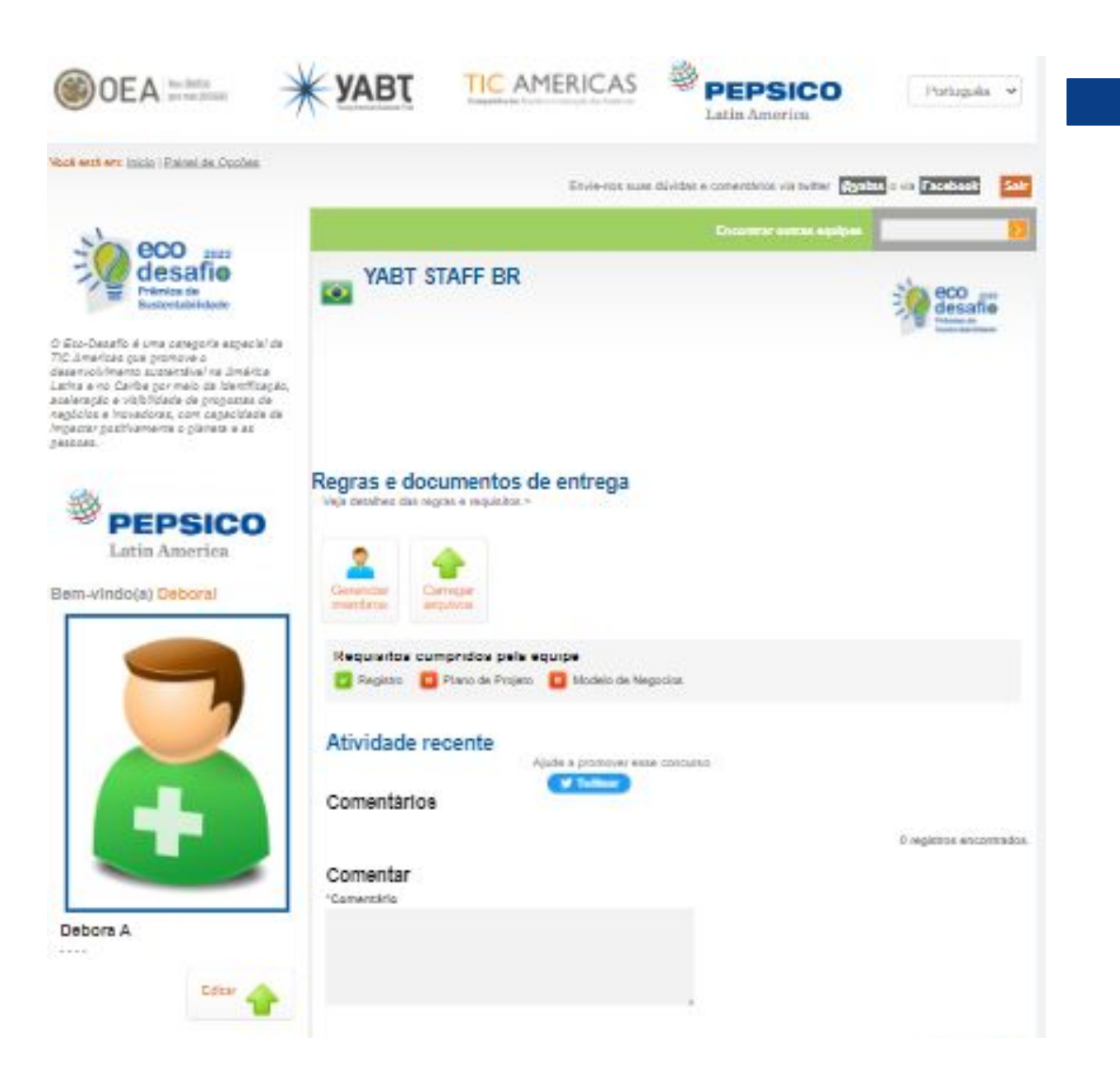

#### <span id="page-7-0"></span>**PASSO 5: Completar inscrição**

Você pode mudar o idioma no topo da página.

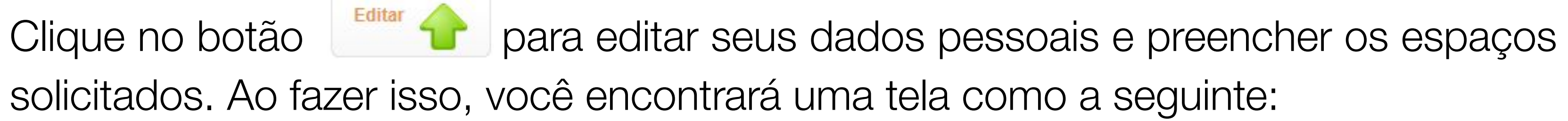

Estás en: Inicio | Painel de Opções | Editar dados do integrante Dados pessoais \*Senha (Preencher apenas se desejar alterar a senha) \*Confirme a senha Sobrenome \*Nome \*Sobrenome debora \*Posição \*Gênero \*Ano de nascimento Selecionar ... v Selecionar... Na Foto de Perfil (Max mb 3500x3500) Escolher arquivo Nenhum arquivo escolhido \*Data de nascimento Dia..  $\vee$ Mês.. v Ano..  $\vee$ 

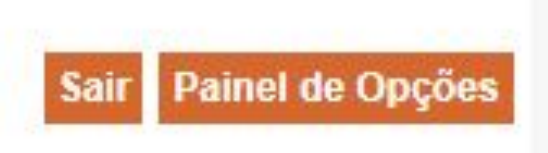

#### <span id="page-8-0"></span>**a. Completar dados pessoais**

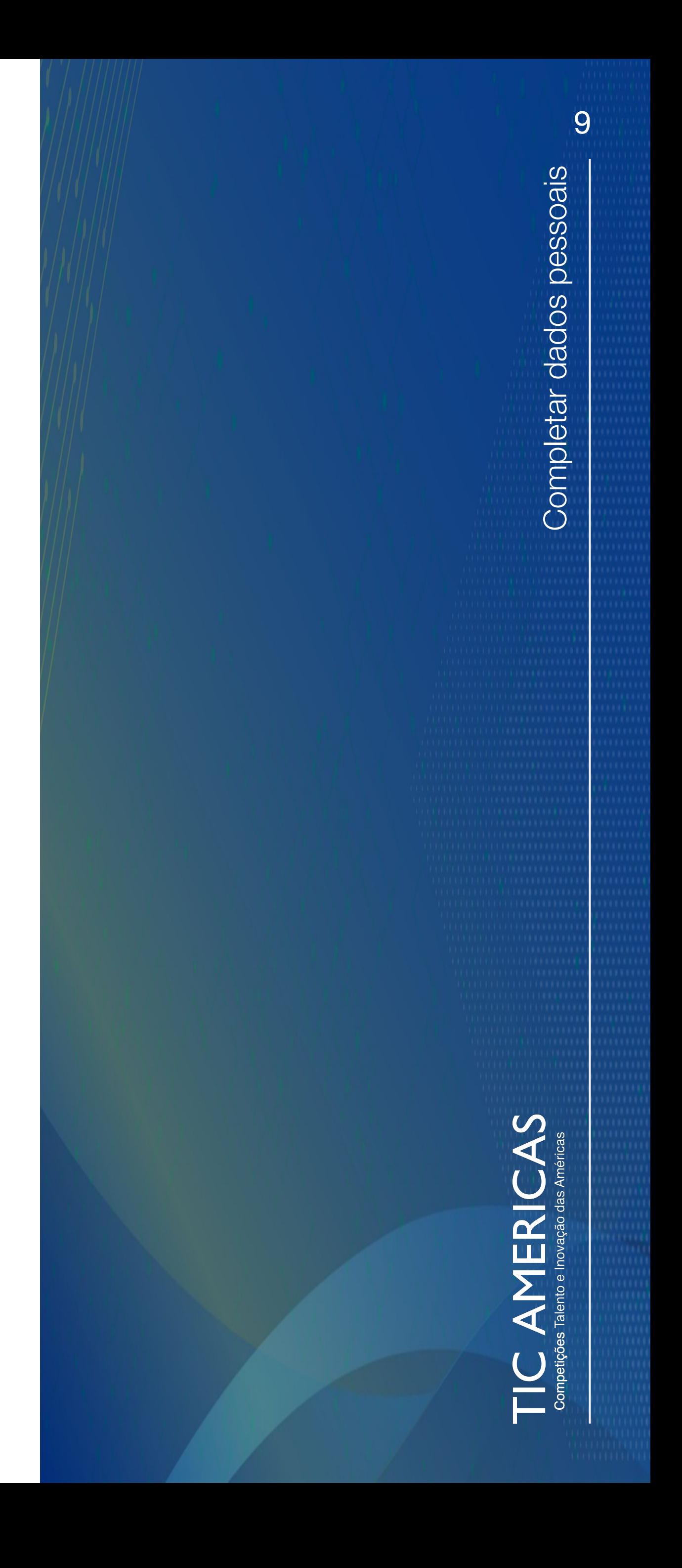

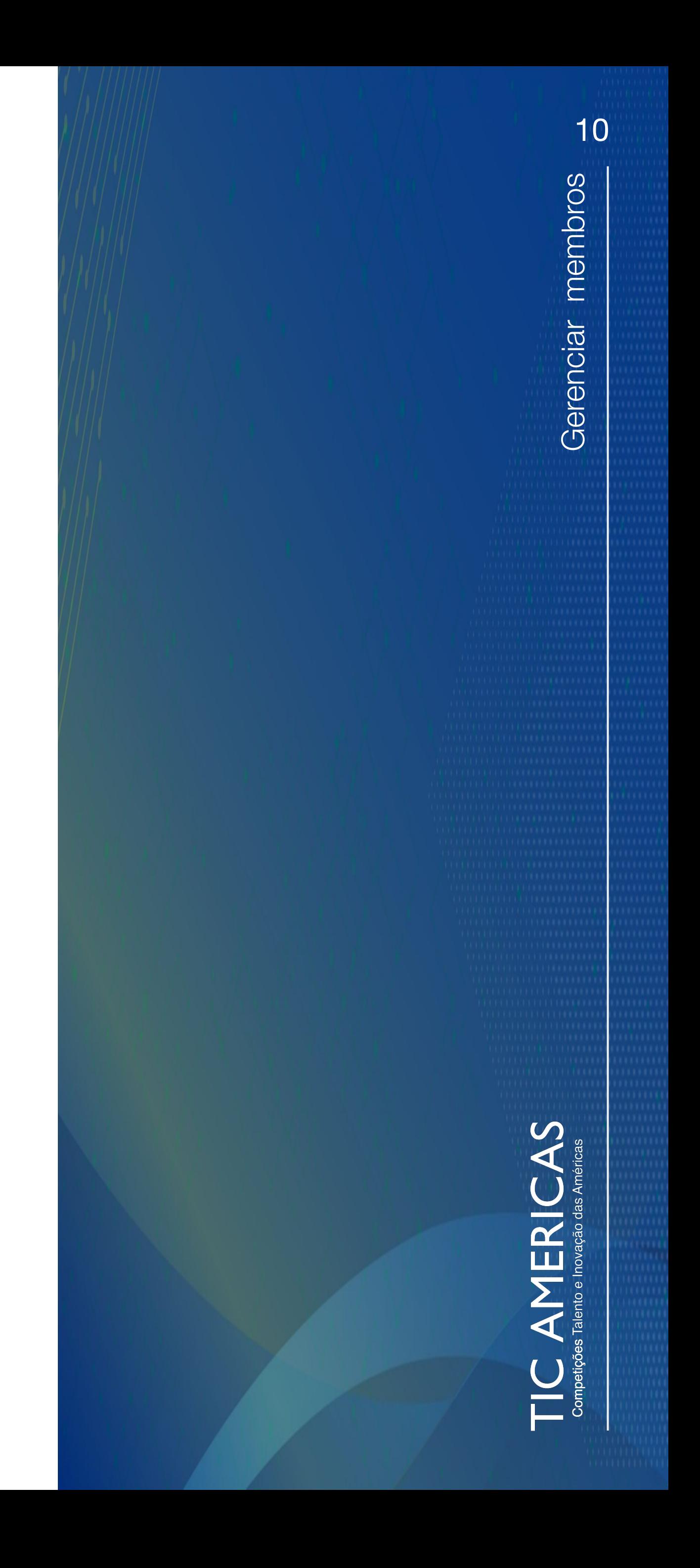

Clique no botão **serenciar** para adicionar e gerenciar os membros da sua equipe. Clique em novo, preencha as informações e depois **selecione Enviar, para que o membro em questão receba um e-mail de convite para integrar sua equipe na Competição.** É importante que cada membro da equipe confirme seu endereço de e-mail ao receber o convite, para que seu perfil seja ativado e eles possam fazer o login na plataforma.

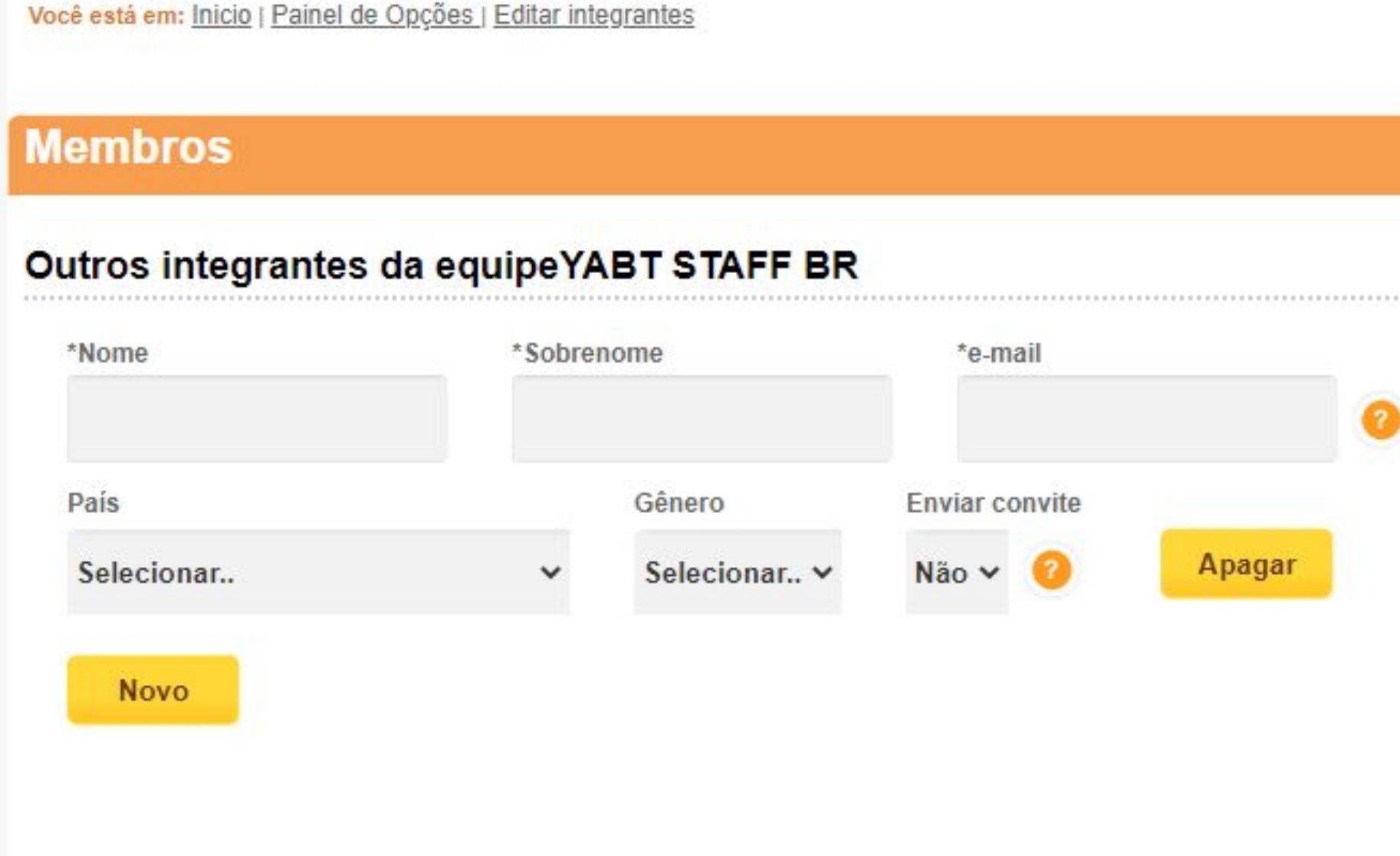

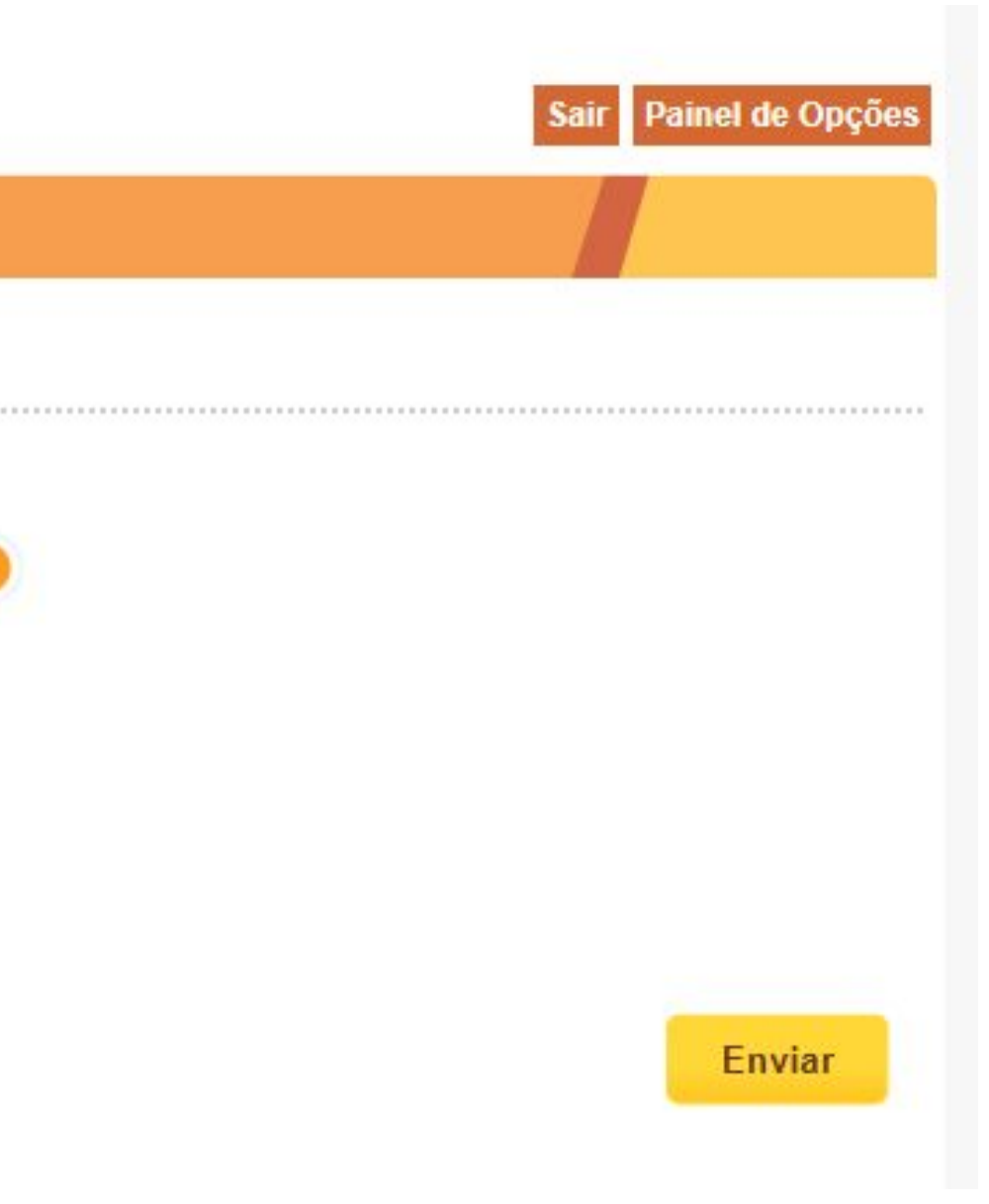

#### <span id="page-9-0"></span>**b. Gerenciar membros**

### <span id="page-10-0"></span>**c. Documentos para serem entregues e descrição do projeto**

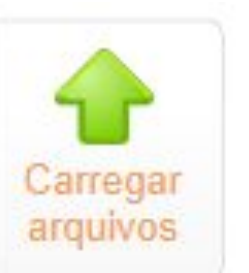

Clique no botão **enquivos** para preencher o formulário com as informações do projeto.

- i. [Documentos a serem entregues \(Entregáveis\)](#page-11-0)
- ii. [Detalhes do Projeto](#page-12-0)
- iii. [Selecione outras prioridades \(opcional\)](#page-13-0)
- iv. <u>Conceito de negócio.</u>

Esta etapa é composta pelas seguintes seções:

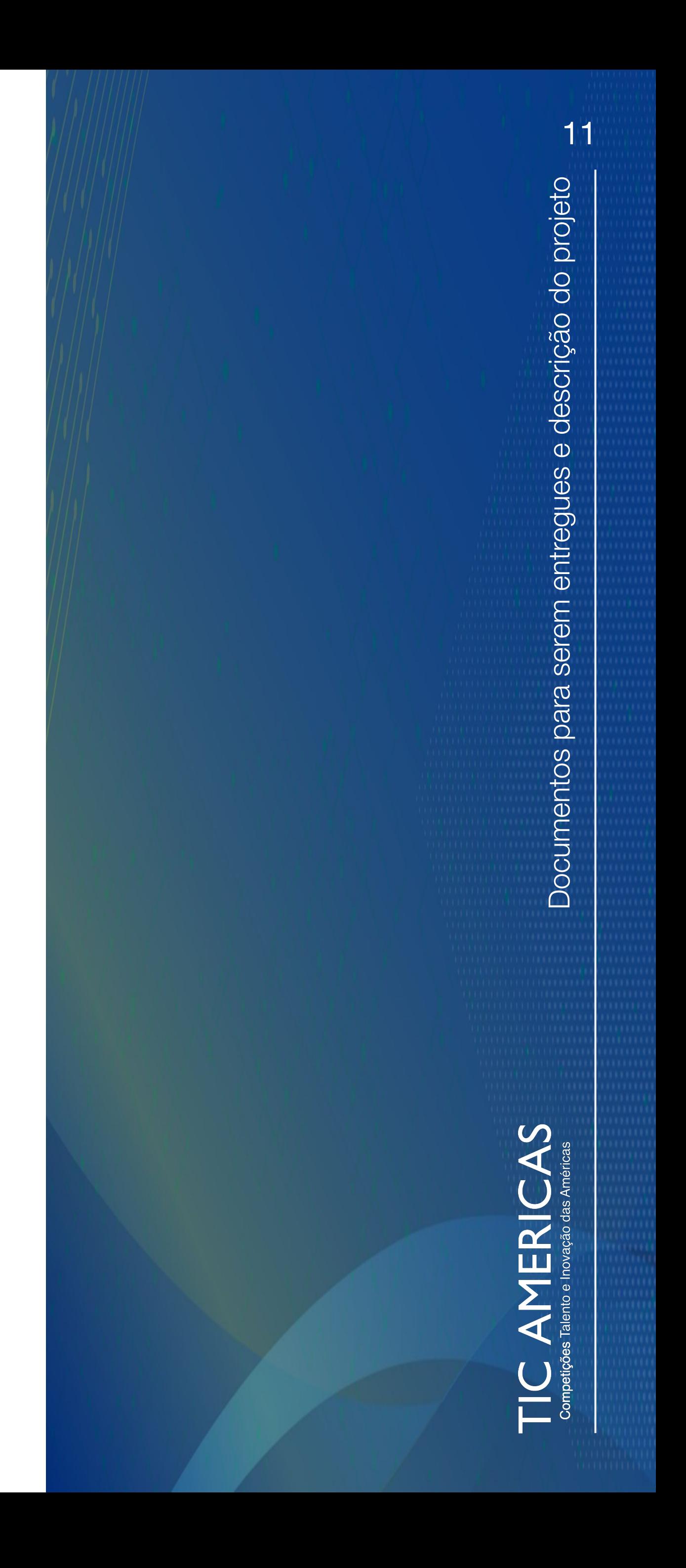

<span id="page-11-0"></span>i. Documentos a serem entregues (Entregáveis)

Lembre-se de revisar as Regras do [Eco-Desafio 2023](http://www.ticamericas.net/eco-desafio/) para fazer o download do formato de cada entrega. Depois de revisar as regras, assim que terminar, carregue na plataforma.

Os três materiais de entrega, obrigatórios do Eco-Desafio 2023 são:

- [Projeto de Negócios](https://ticamericas.net/download/projeto_de_negocio_2023.pdf)
- [Business Model Canvas \(tela de modelo de negócios\)](https://ticamericas.net/download/business_model_po_2023.pdf)
- [Site ou presença online](https://ticamericas.net/download/presenca_online.pdf)

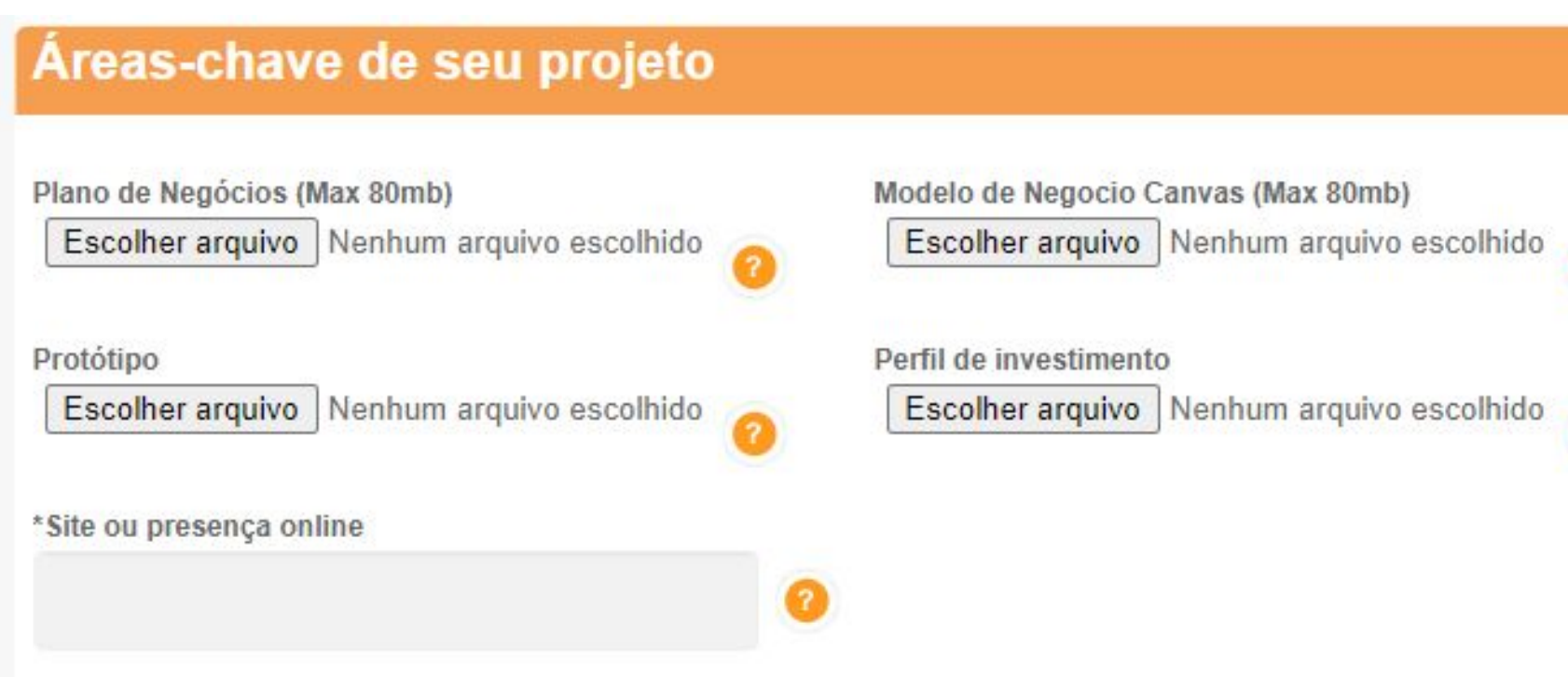

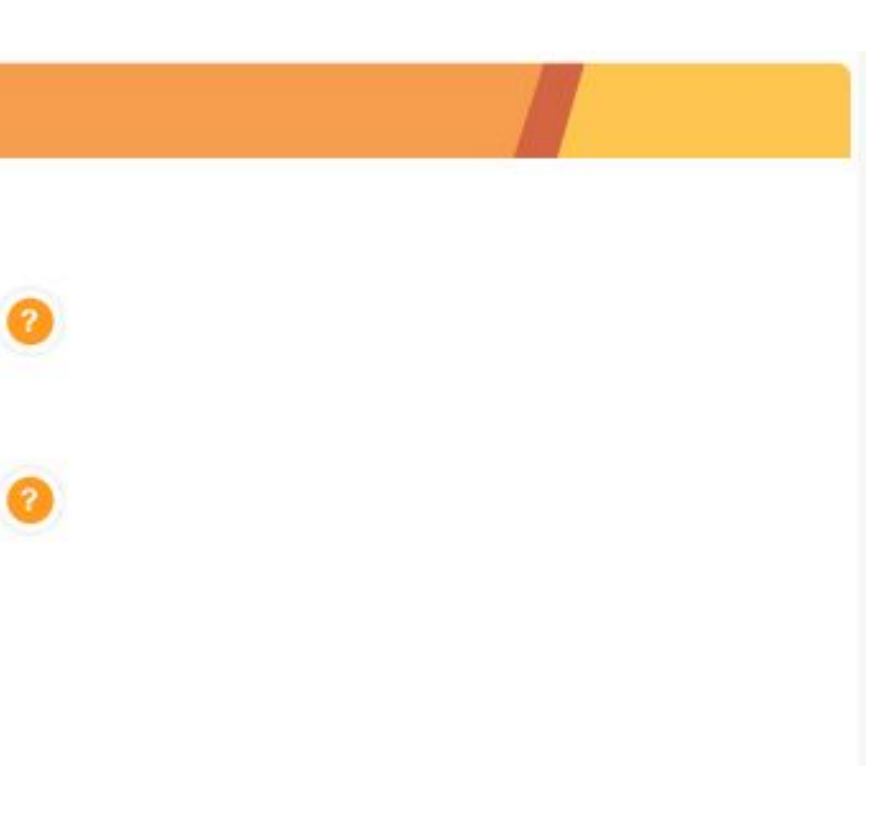

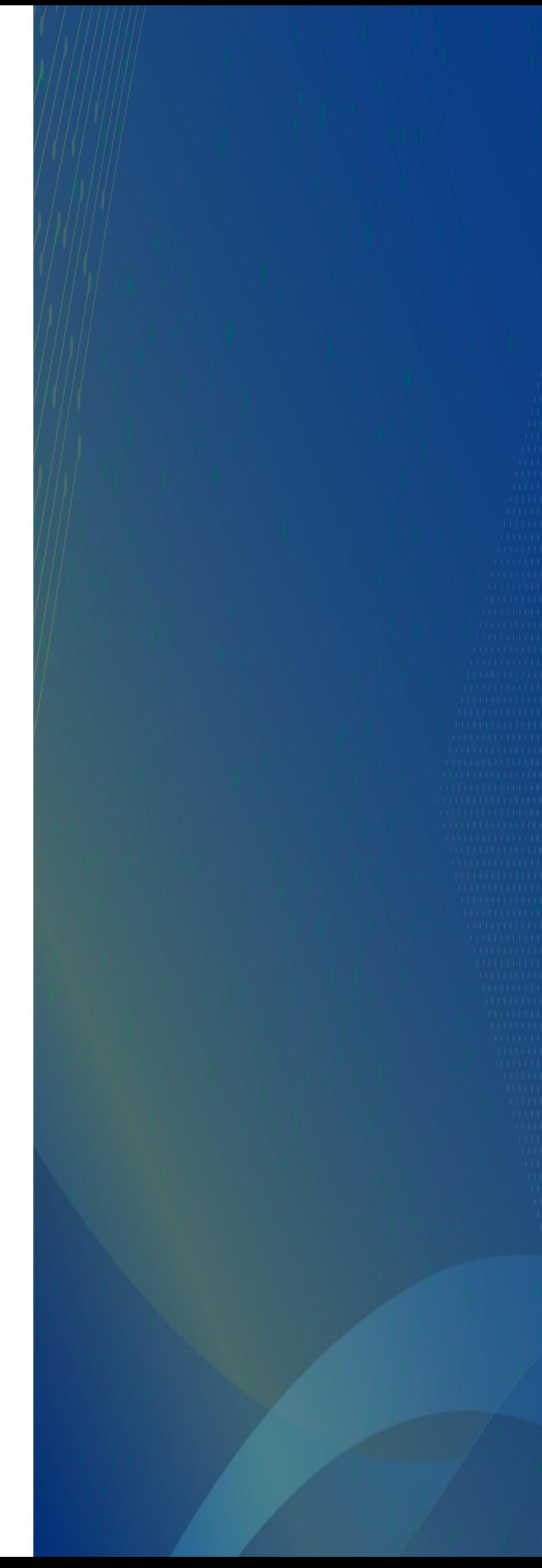

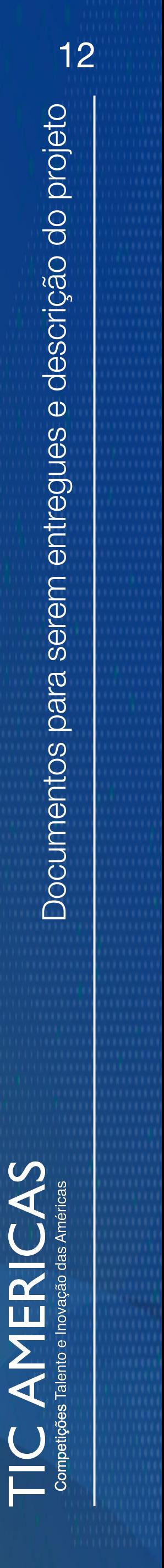

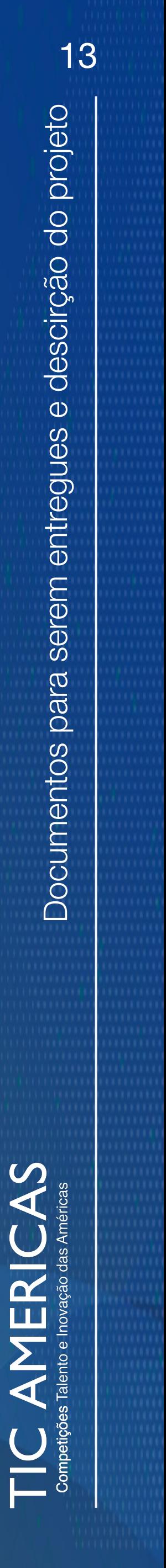

<span id="page-12-0"></span>ii. Detalhes do Projeto

Os dados gerais inseridos ao criar a conta aparecerão automaticamente. Os campos adicionais a preencher são: a URL do vídeo (opcional), uma breve descrição do projeto que ficará visível ao público e as palavras-chave que se identificam com o seu projeto.

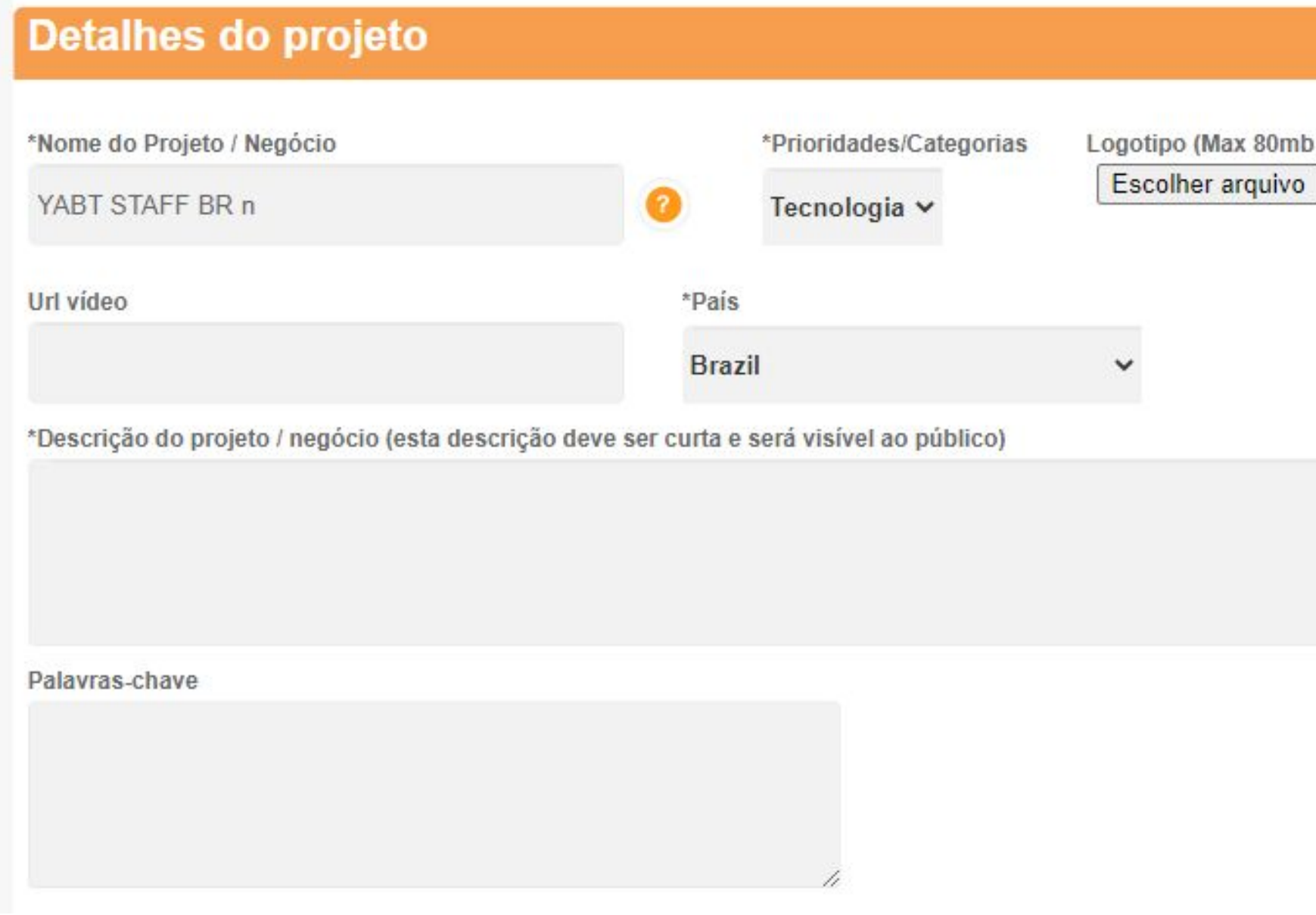

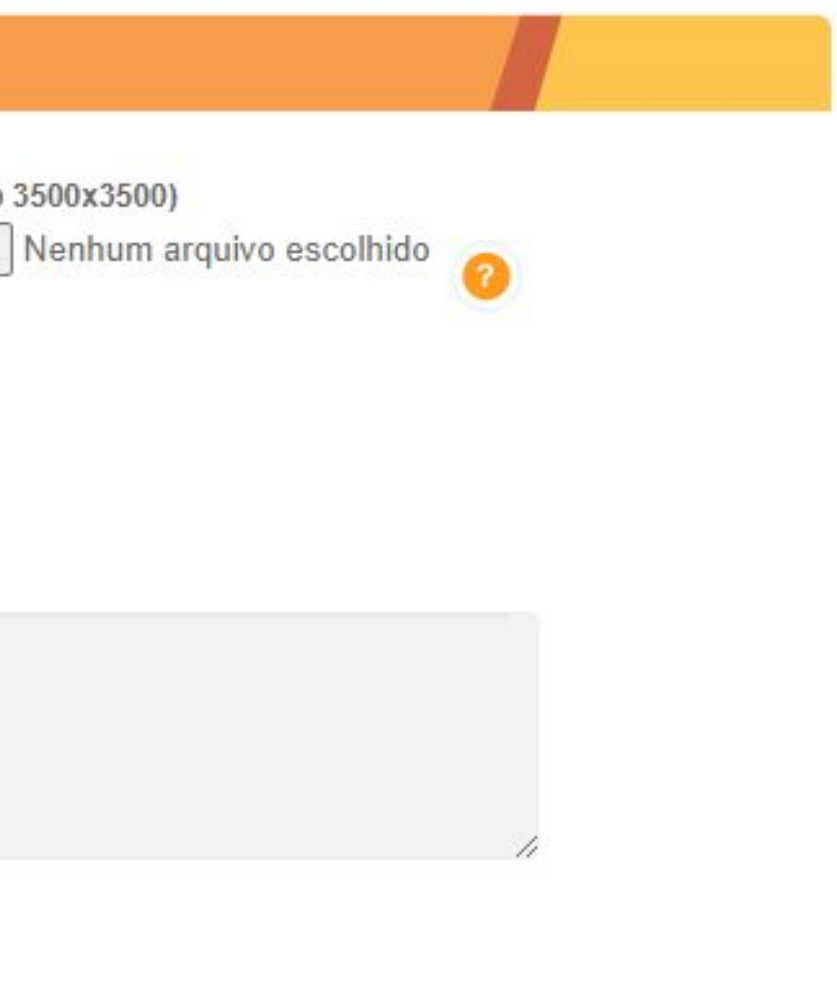

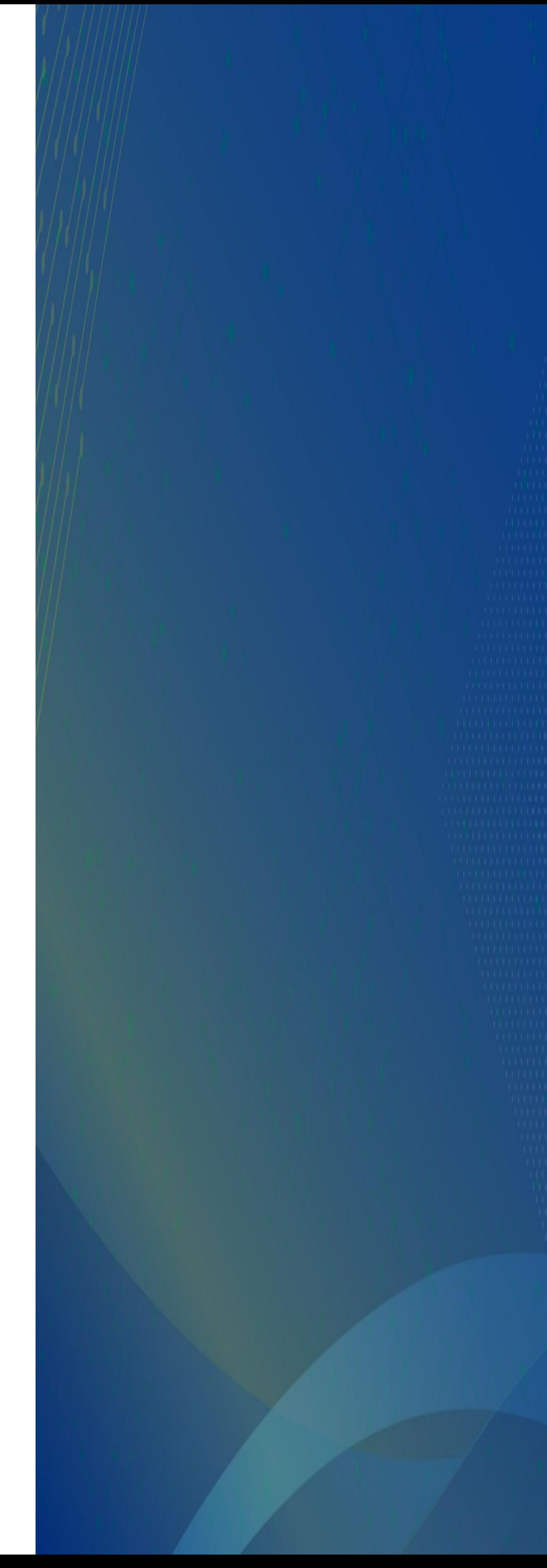

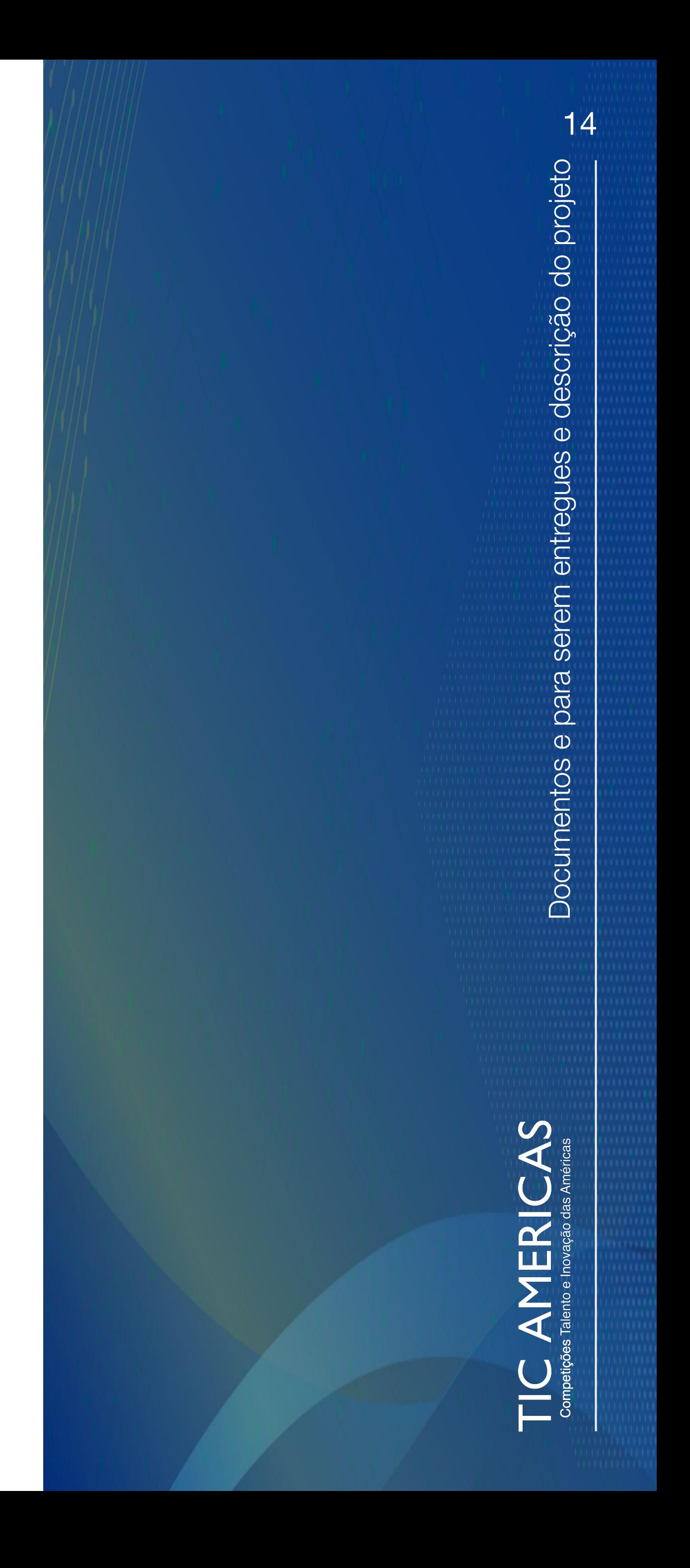

<span id="page-13-0"></span>iii. Selecione outras prioridades (opcional)

Apenas caso o seu projeto também esteja relacionado a outras prioridades / categorias. Caso contrário, você não precisa marcar nenhuma caixa.

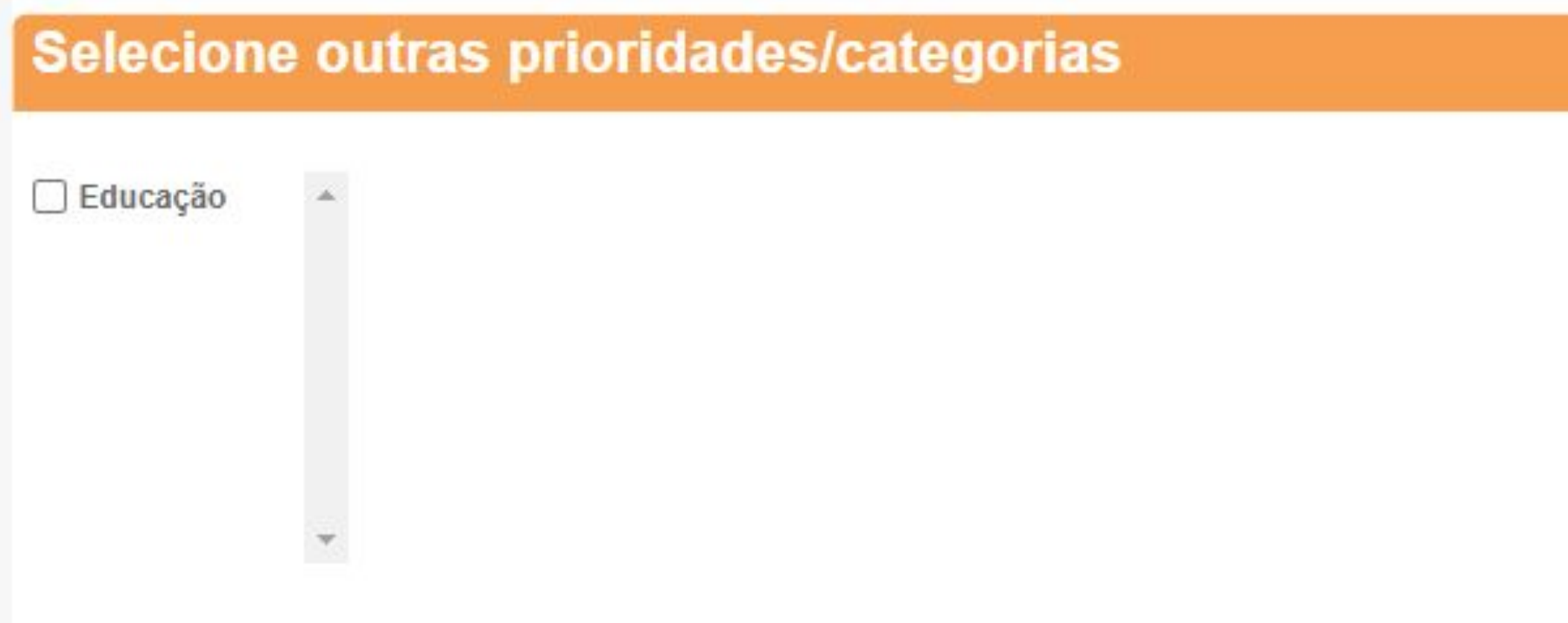

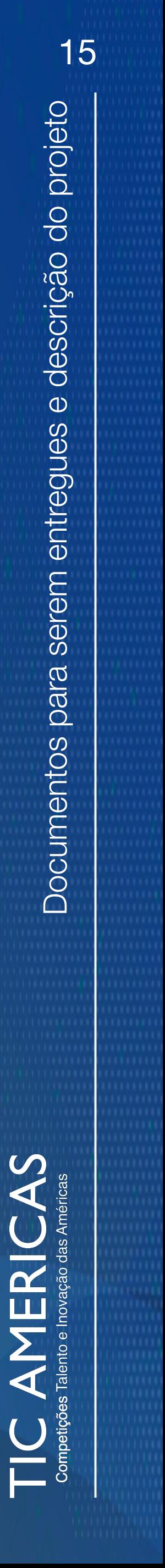

<span id="page-14-0"></span>iv. Conceito de negócio.

É composto por cinco questões que resumem o modelo de negócio. Esta informação acompanha os documentos/materiais a serem entregues a serem avaliados pelo Comitê de Avaliação Internacional. Recomendamos que você seja tão conciso e claro em suas respostas, pois esta seção o ajudará a entender rapidamente em que consiste seu projeto.

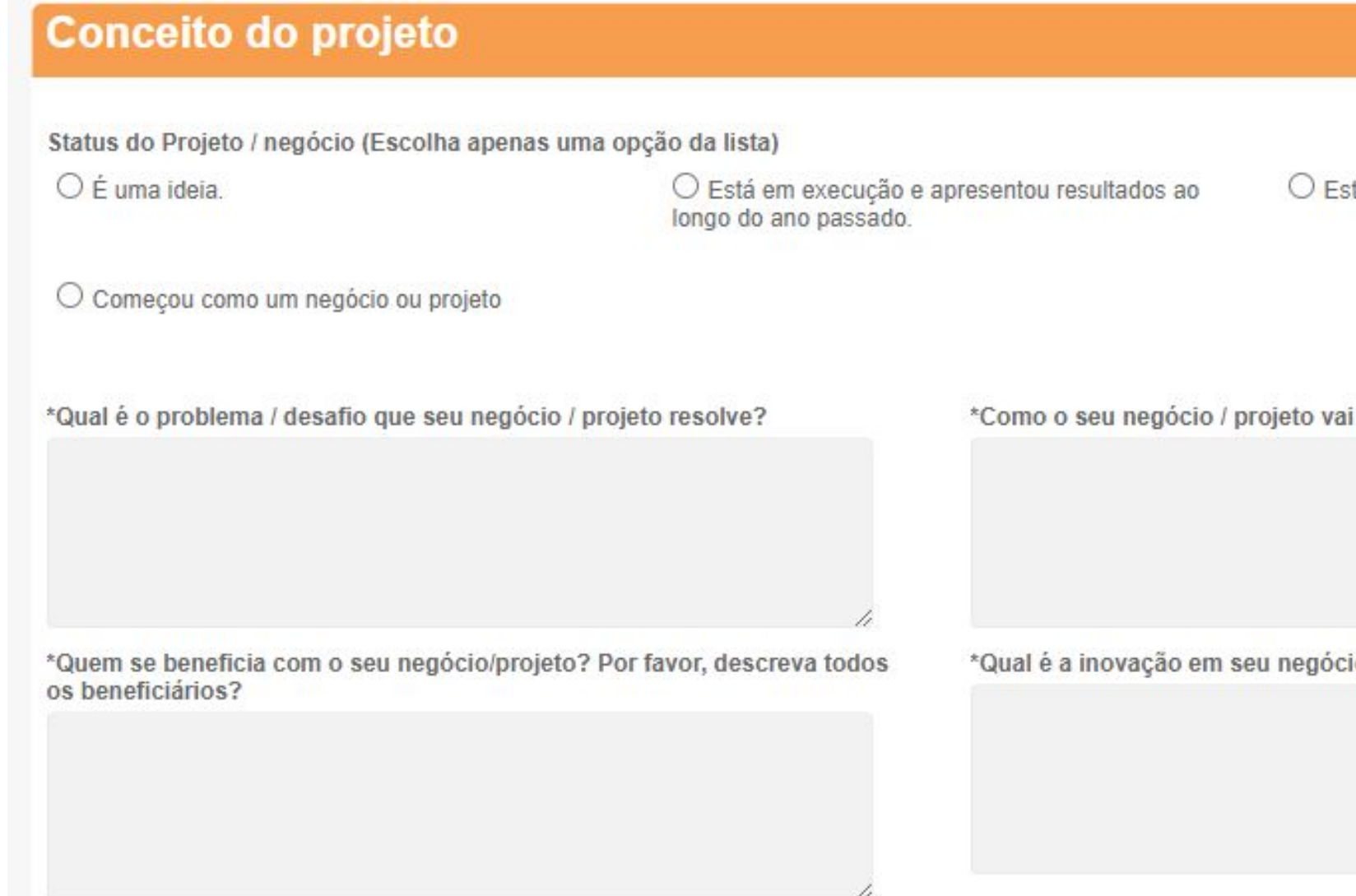

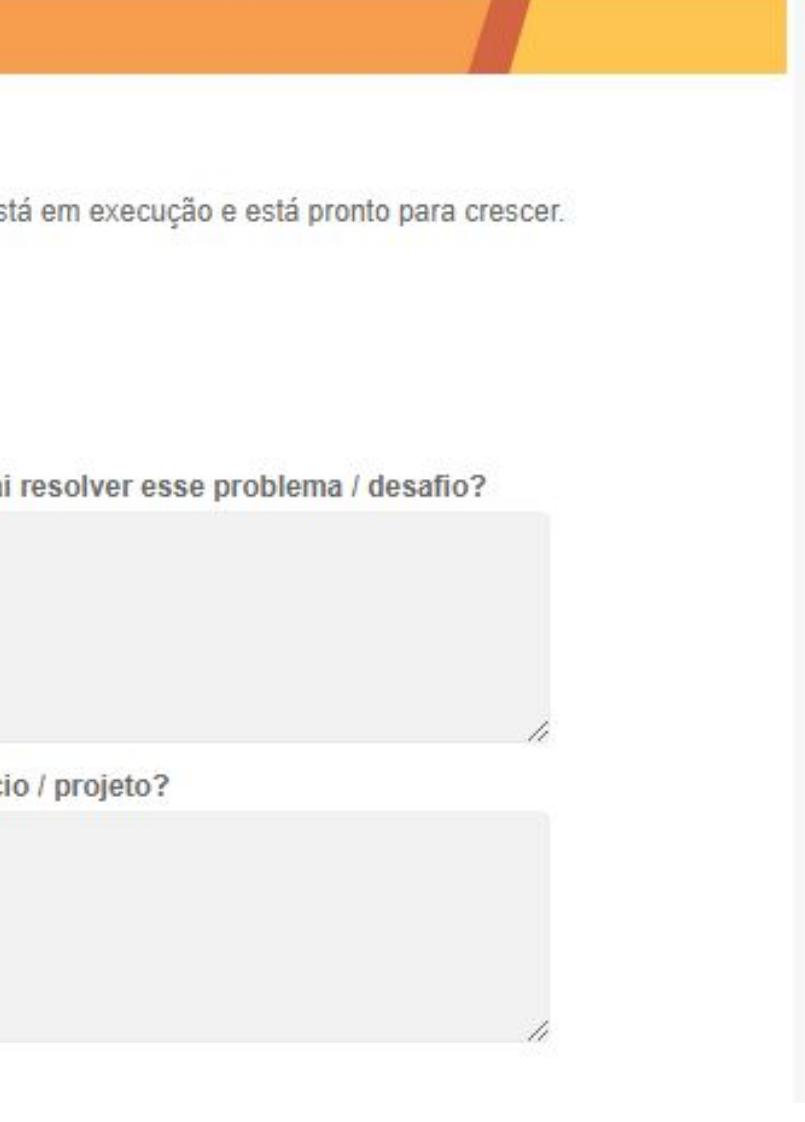

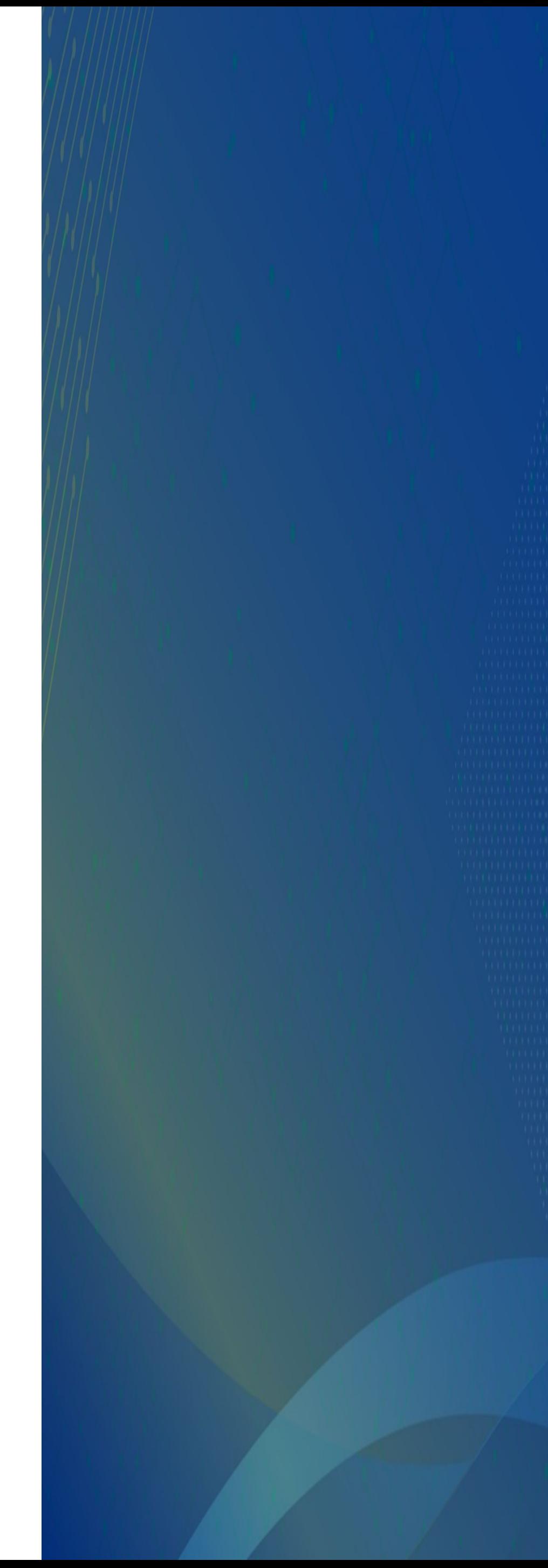

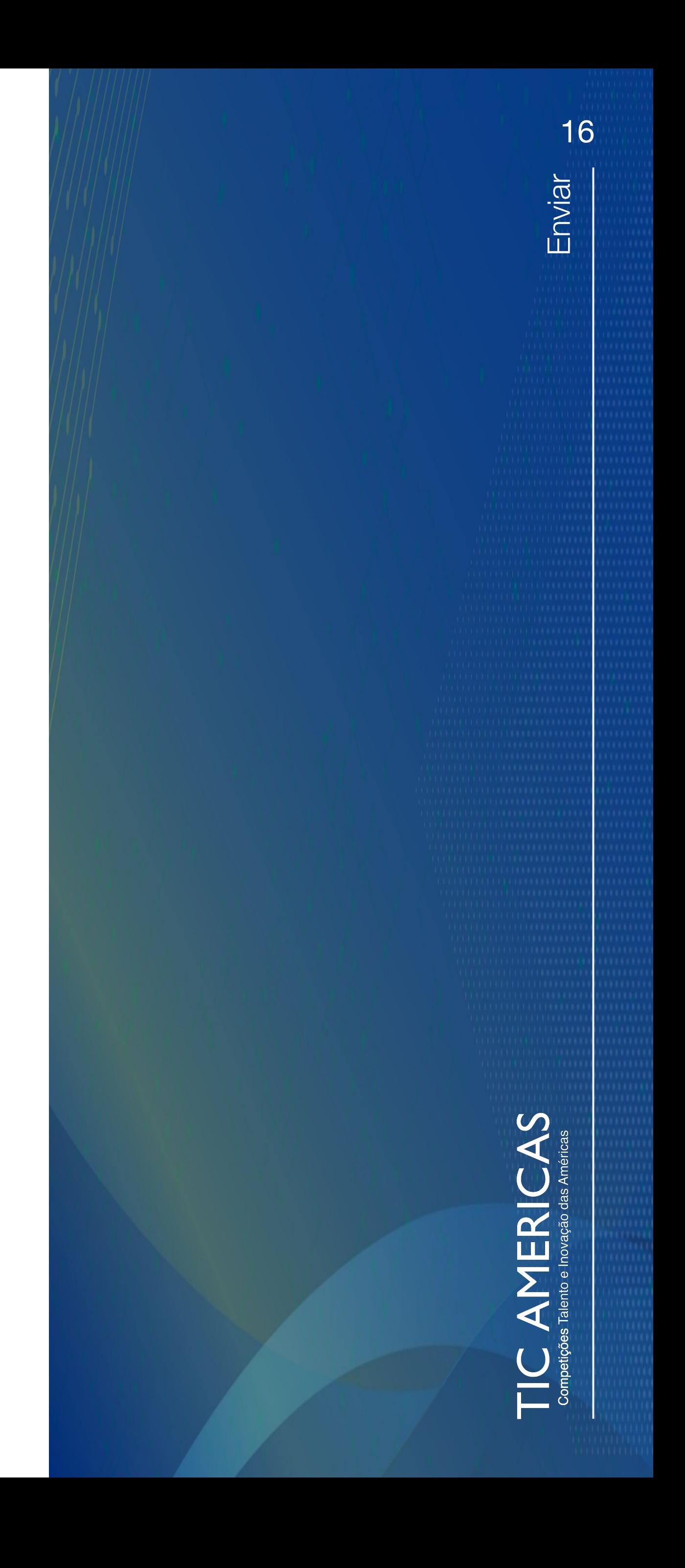

Cada vez que você fizer alterações neste formulário, lembre-se de clicar no botão **Enviar** para que sejam salvos com sucesso. Você pode fazer todas as atualizações alterações que considerar necessárias a qualquer momento, porém, uma vez encerradas as inscrições e o prazo para o envio das entregas, você não poderá mais fazer outras alterações.

O Comitê de Avaliação Internacional avaliará seu projeto com base nos documentos, materiais e informações que você carregou com sucesso e adicionou à plataforma, até o encerramento das inscrições.

#### <span id="page-15-0"></span>**PASSO 6: Enviar**

#### **Contactor Redes Sociais**

<span id="page-16-0"></span>Twitter: [@YABTs](https://twitter.com/YABTs) Facebook: [@YABTDC](https://www.facebook.com/YABTDC) Instagram: vabtdc LinkedIn: [Young Americas Business Trust](https://www.linkedin.com/company/young-americas-business-trust/) Flickr: [Young Americas Business Trust - YABT](https://www.flickr.com/photos/yabtdc/albums)

#TICAmericas | #EcoDesafio

#### **E-mail**

ticamericas@yabt.net

#### **Páginas Web**

[www.yabt.net](http://www.yabt.net)  [www.ticamericas.net](http://www.ticamericas.net) [www.ticamericas.net/eco-desafio](https://www.ticamericas.net/eco-desafio) [www.yabt.net/bootcamp/](http://www.yabt.net/bootcamp/)

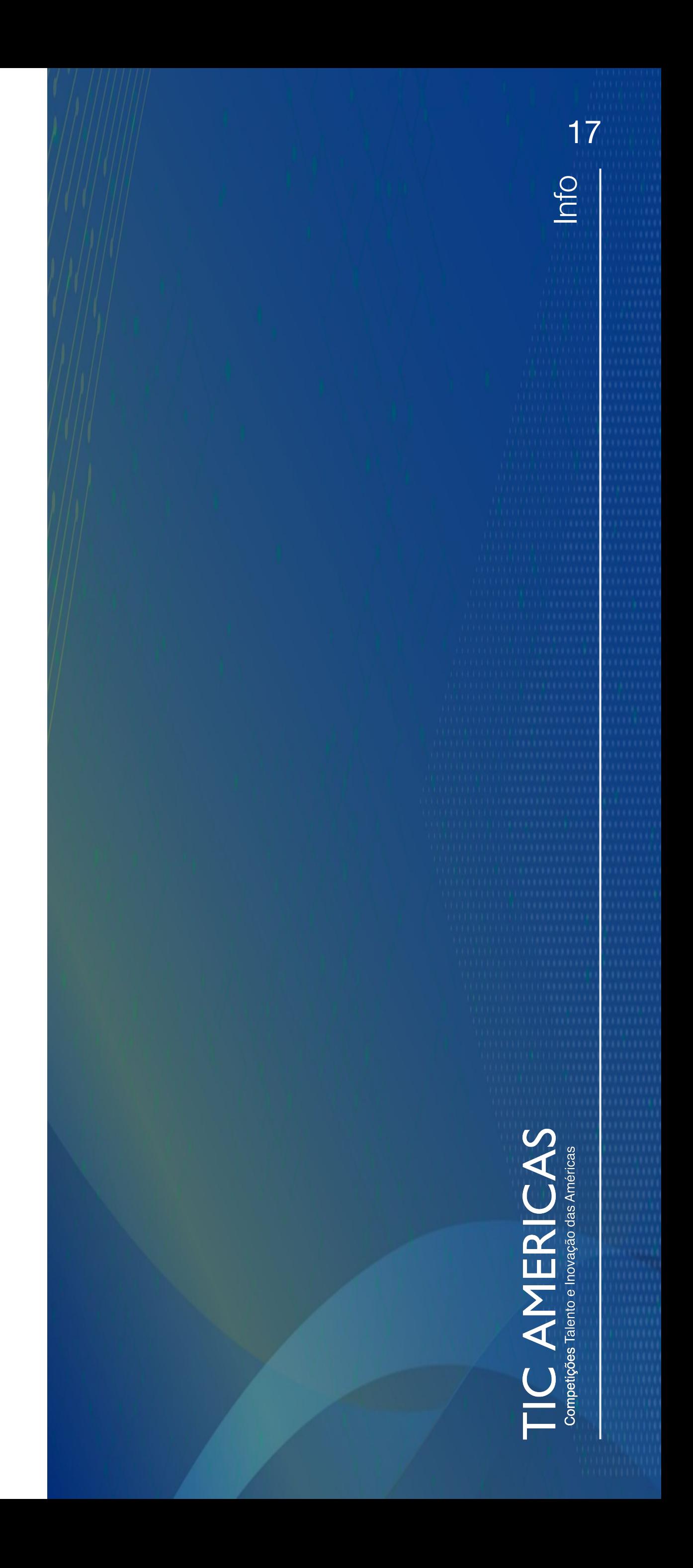

## **Info**

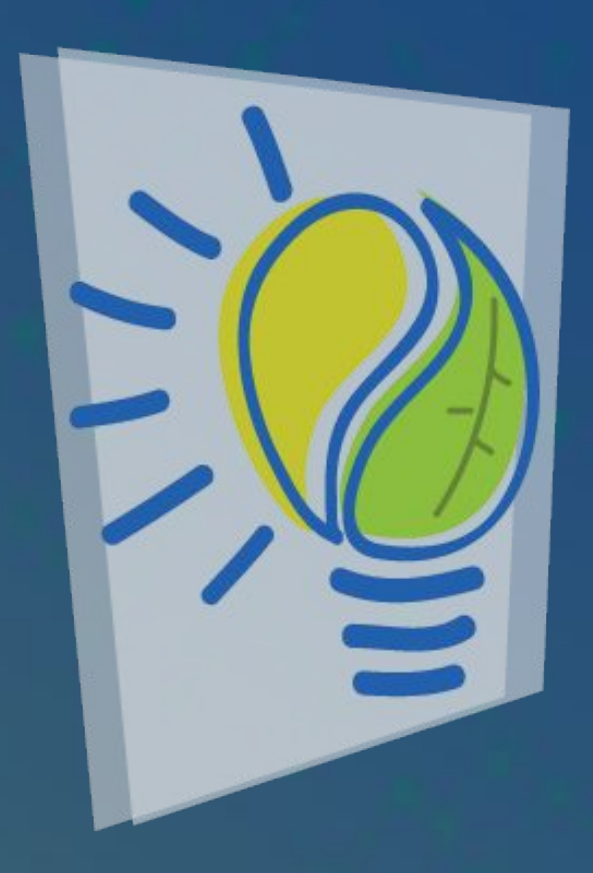

**Obrigado por fazer parte do**

# eco 2023<br>desafio /

Prêmios de Sustentabilidade

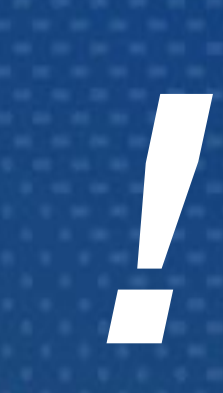